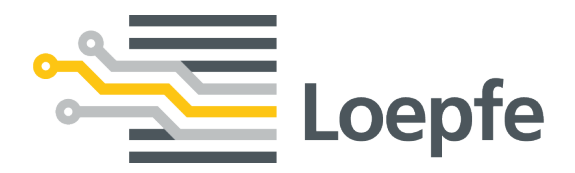

# **Installationsanleitung MillMaster**® **TOP**

**Originalanleitung** Version 1.0 / 04.2019

Gebrüder Loepfe AG Kastellstrasse 10 8623 Wetzikon / Schweiz

Telefon +41 43 488 11 11 Fax +41 43 488 11 00 E-Mail service@loepfe.com Internet www.loepfe.com

Dokumenttitel: MillMaster TOP Installationsanleitung Sprachausgabe: Deutsch

Diese Anleitung ist urheberrechtlich geschützt.

Überlassung der Anleitung an Dritte, Vervielfältigungen in jeglicher Art und Form – auch auszugsweise – sowie Verwertung und/oder Mitteilung des Inhaltes sind ohne schriftliche Genehmigung der Gebrüder Loepfe AG, ausser für interne Zwecke, nicht gestattet.

MillMaster ist ein eingetragenes Warenzeichen der Gebrüder Loepfe AG in der Schweiz und/oder in anderen Ländern.

© 2019 Gebrüder Loepfe AG, Schweiz

# **Inhaltsverzeichnis**

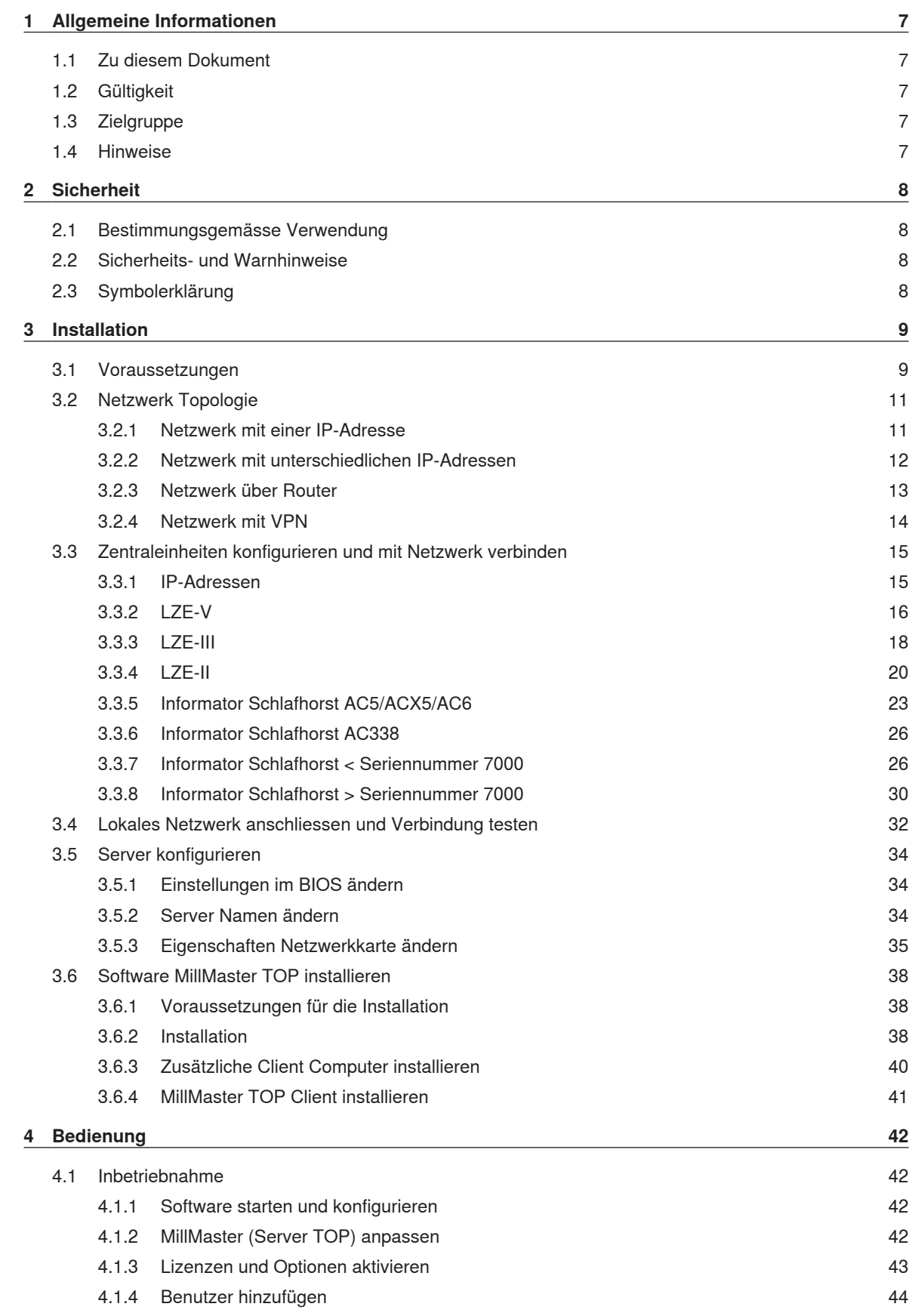

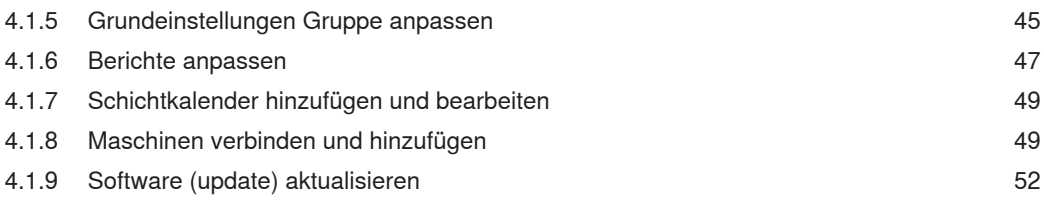

# **1 Allgemeine Informationen**

# **1.1 Zu diesem Dokument**

Diese Anleitung ermöglicht den sicheren und effizienten Umgang mit dem MillMaster TOP.

Vor Inbetriebnahme des MillMaster TOP diese Anleitung vollständig lesen.

Diese Anleitung ist Bestandteil des MillMaster TOP und muss in unmittelbarer Nähe des Gerätes für das Fachpersonal jederzeit zugänglich aufbewahrt werden.

# **1.2 Gültigkeit**

Dieses Dokument ist gültig für: Die Software MillMaster TOP

# **1.3 Zielgruppe**

Dieses Dokument richtet sich ausschliesslich an Fachpersonal. Die Beschreibungen setzen durch den Hersteller geschultes Fachpersonal voraus. Die Beschreibungen ersetzen keine Produktschulung.

# **1.4 Hinweise**

**Informationssymbol**

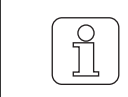

Das Symbol bezeichnet eine zusätzliche Information für den Benutzer.

**Abbildungen im Dokument**

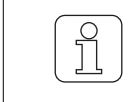

Die Abbildungen der Benutzeroberfläche (Bildschirmkopien) in dieser Betriebsanleitung sind Beispiele und haben keinen Anspruch auf relevante Daten.

# **2 Sicherheit**

# **2.1 Bestimmungsgemässe Verwendung**

Die Software ist ausschliesslich als Datenauswertungs- und Verwaltungssystem für Garnreiniger bestimmt, die mit den Zentraleinheiten der Spinnmaschinen verbunden sind. Eine andere oder über den vorgesehenen Verwendungszweck hinausgehende Verwendung gilt als nicht bestimmungsgemäss. Für hieraus resultierende Schäden haftet die Gebrüder Loepfe AG nicht.

# **2.2 Sicherheits- und Warnhinweise**

Die Sicherheits- und Warnhinweise machen auf Restgefahren aufmerksam und sind durch Symbole gekennzeichnet und mit Signalwörtern versehen, welche das Ausmass der Gefährdung zum Ausdruck bringen.

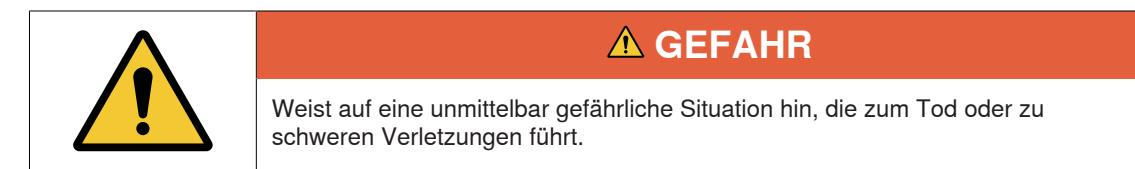

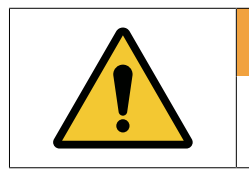

# **WARNUNG**

Weist auf eine möglicherweise gefährliche Situation hin, die zum Tod oder zu schweren Verletzungen führen kann.

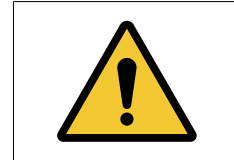

# **VORSICHT**

Weist auf eine möglicherweise gefährliche Situation hin, die zu geringfügigen oder leichten Verletzungen führen kann.

# **HINWEIS**

Weist auf eine möglicherweise gefährliche Situation hin, die zu Sachschäden führen kann.

# **2.3 Symbolerklärung**

**Warnzeichen**

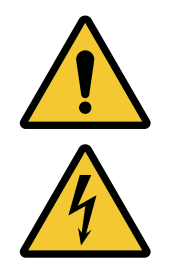

Allgemeines Warnzeichen

Warnung vor elektrischer Spannung

# **3 Installation**

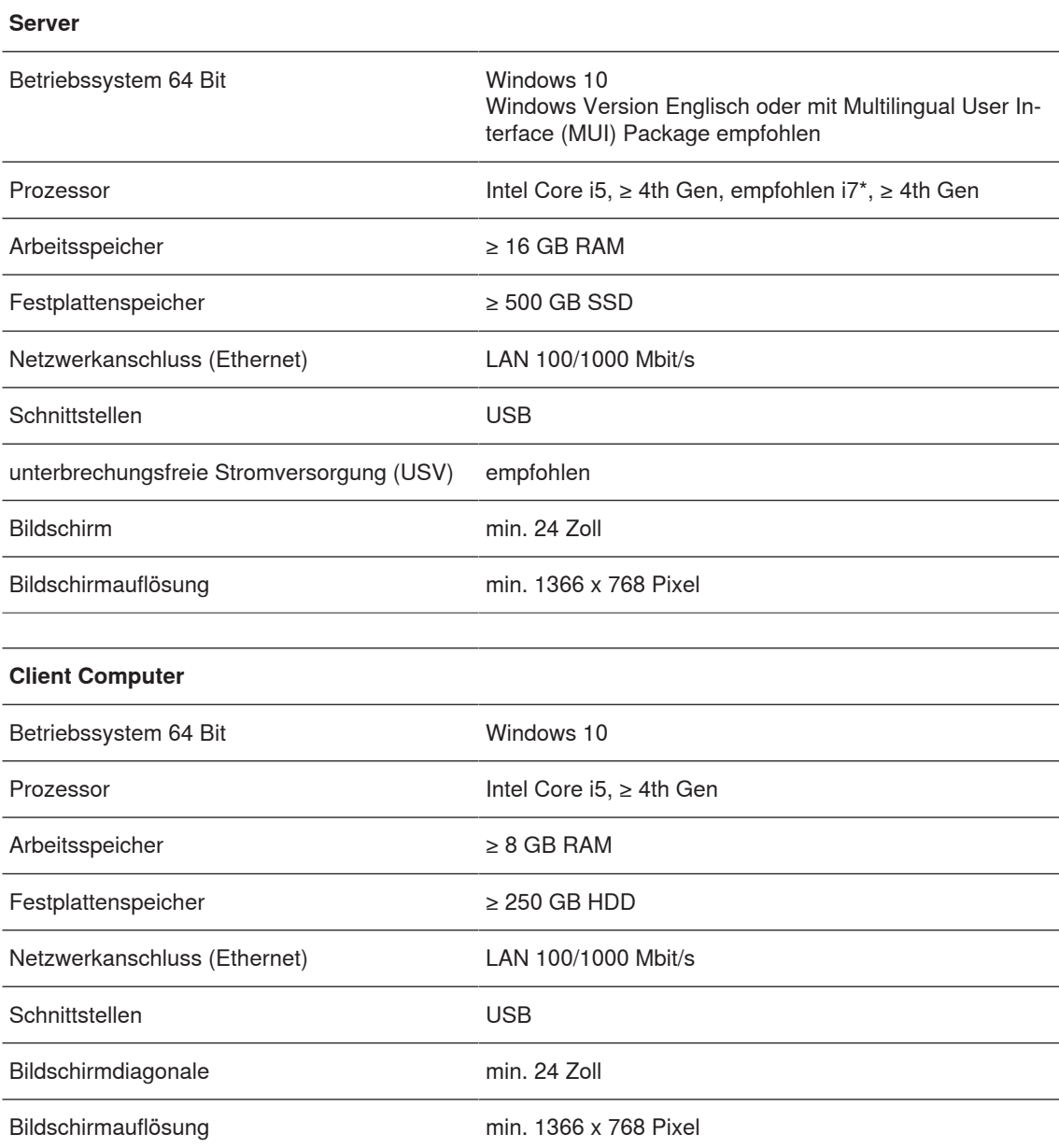

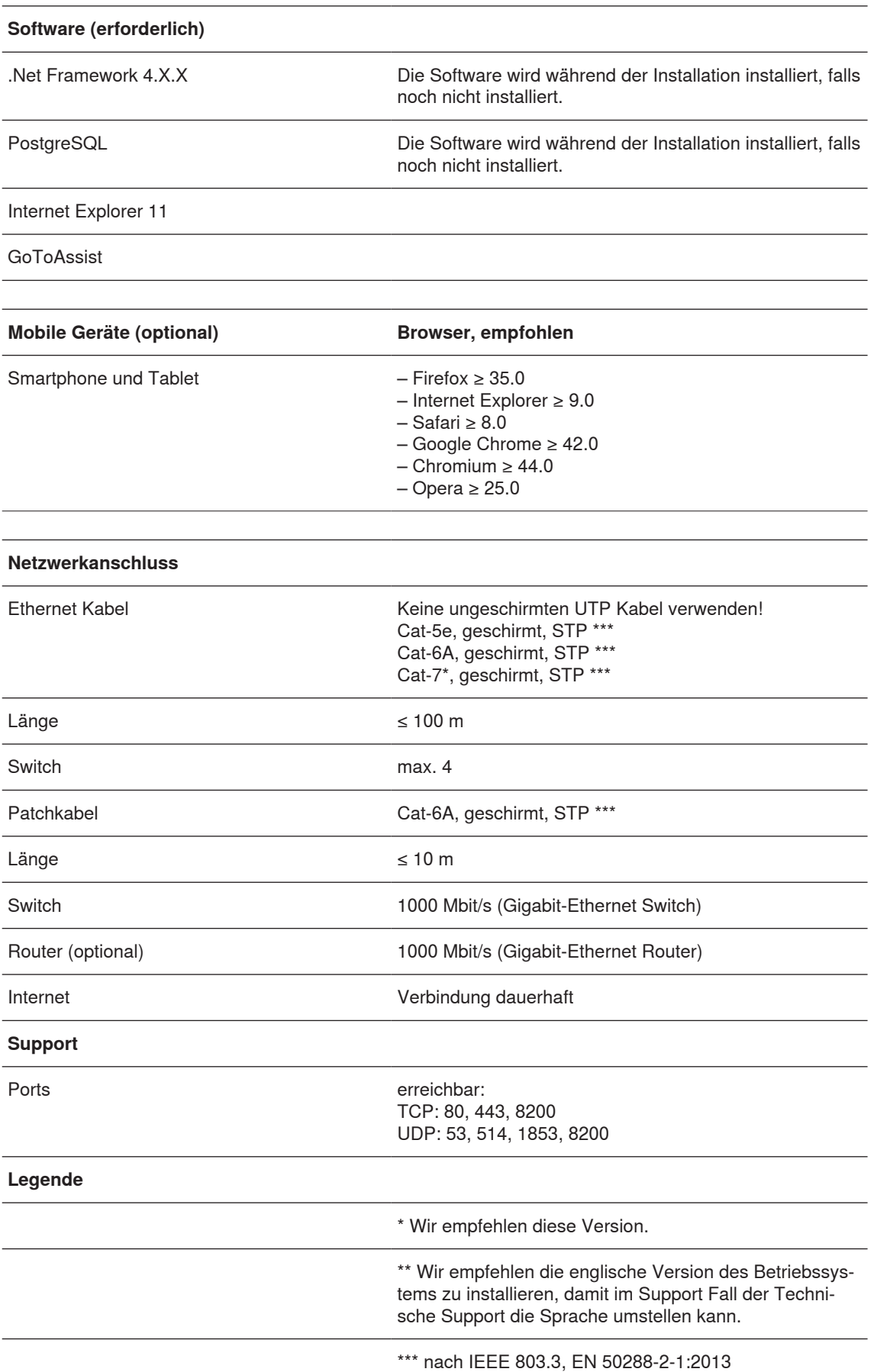

# **3.2 Netzwerk Topologie**

In diesem Kapitel werden Beispiele der Netzwerk Verbindungen dargestellt.

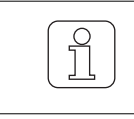

Für korrekte und störungsfrei Verbindungen im Netzwerk sollen ausschliesslich Kabel der Kategorie "geschirmt" (STP) verwendet werden.

# **3.2.1 Netzwerk mit einer IP-Adresse**

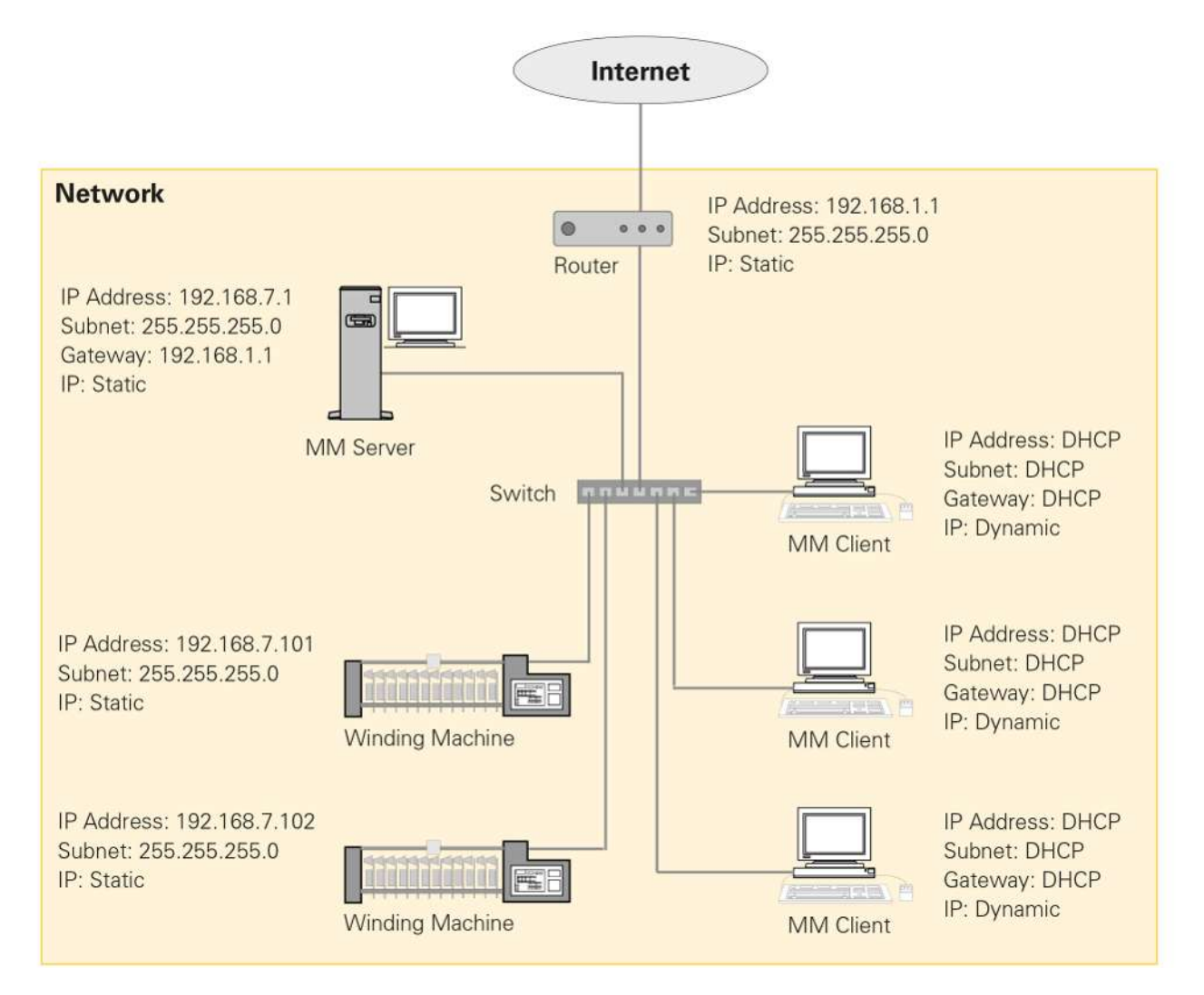

# **3.2.2 Netzwerk mit unterschiedlichen IP-Adressen**

Das Netzwerk der Maschinen und das Netzwerk des Client wird durch eine Verbindung der beiden Switch verbunden. Für eine Verbindung aus der Software via VNC wird eine Static IP-Adresse benötigt.

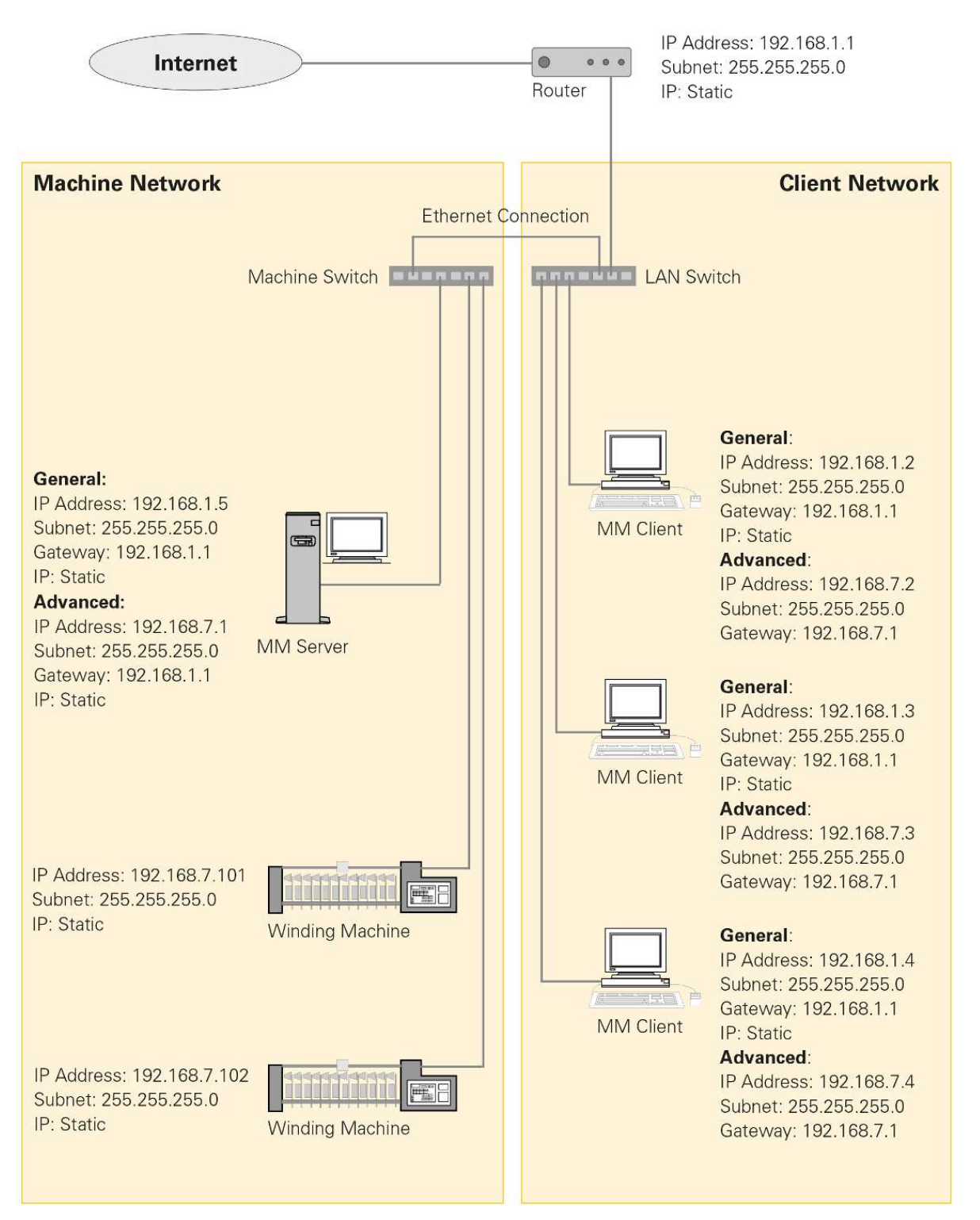

# **3.2.3 Netzwerk über Router**

Das Netzwerk der Maschinen und das Netzwerk des Client wird mithilfe von Routern verbunden.

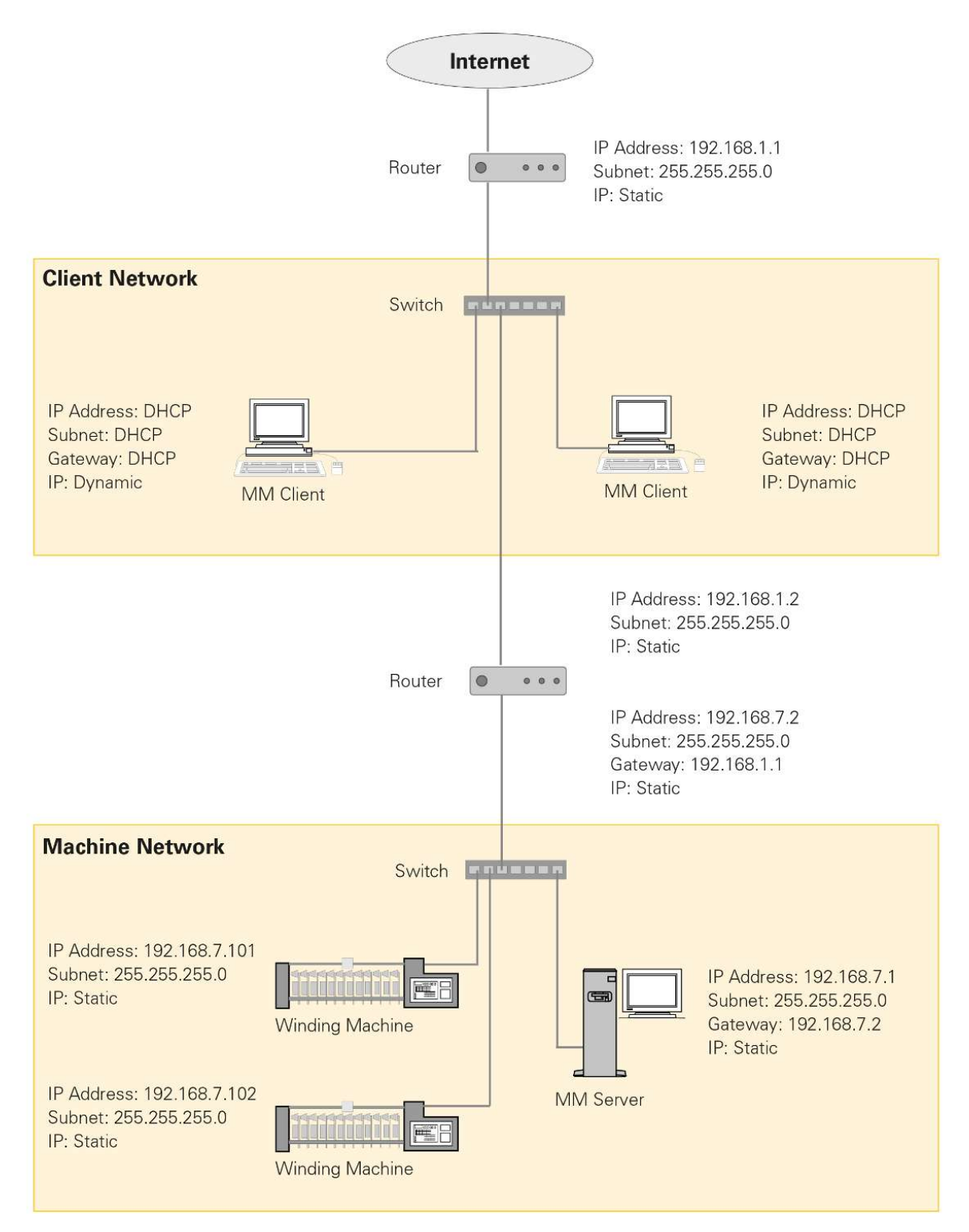

# **3.2.4 Netzwerk mit VPN**

Das Netzwerk der Maschinen und das Netzwerk des Client wird durch zwei Router via VPN verbunden. Diese Verbindung wird angewendet, wenn zwei getrennte Netzwerke miteinander verbunden werden sollen.

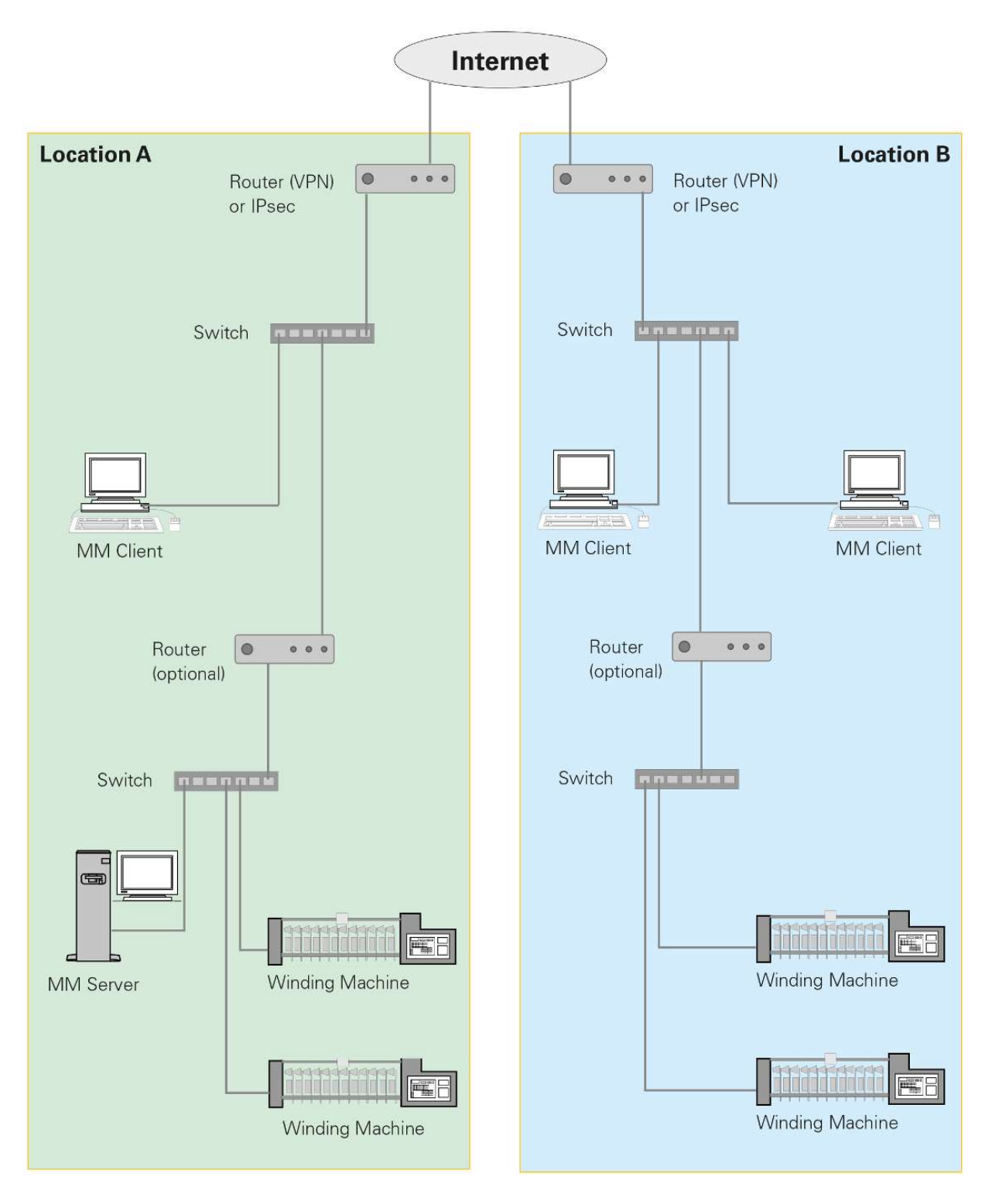

# **3.3 Zentraleinheiten konfigurieren und mit Netzwerk verbinden**

In diesem Kapitel werden die verschiedenen Verbindungen an das Netzwerk und die dazugehörenden Konfigurationen der Zentraleinheiten und Informator beschrieben.

Die Software kann mit den folgenden Zentraleinheiten und Informatoren der Maschinen verbunden werden:

- Zentraleinheit: LZE-I, LZE-II, LZE-III und LZE-V
- Maschinentyp: Informator Schlafhorst AC 338 und Schlafhorst Oerlikon AC5, ACX5 und AC6

#### **Voraussetzungen für die Konfiguration und Netzwerkverbindung**

- n Die Kabel RJ-45 sind vorhanden.
- Die Länge der Kabel RJ-45 um mindestens 0.5 Meter mehr planen.
- Die Kabel RJ-45 sind in einem Kabelkanal oder in einer dafür vorgesehenen Vorrichtung verlegt.
- Die Kabel RJ-45 sind nicht gemeinsam mit spannungsführenden Kabeln, in einem Kabelkanal verlegt.

### **3.3.1 IP-Adressen**

In diesem Kapitel werden Vorschläge und Beispiele von IP-Adressen und Subnet Masken aufgezeigt, mit welchen die Spulmaschinen verbunden werden können.

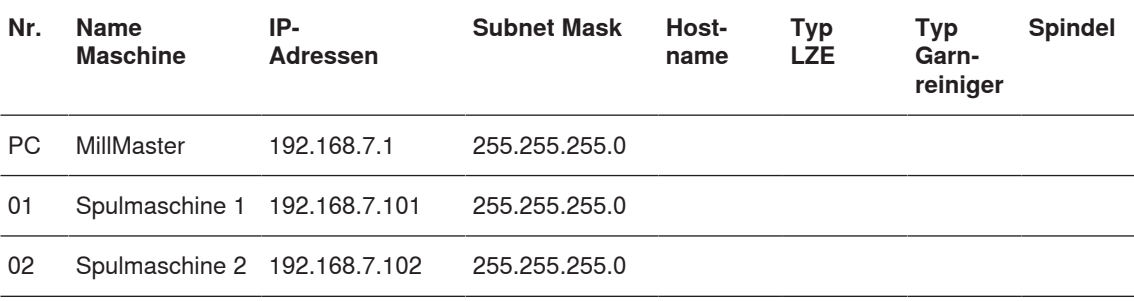

Notizen:

#### Tab. 1: Beispiele IP-Adressen und Subnet Mask

Zusätzlich stehen folgende Bereiche von lokalen IP-Adressen zur Verfügung, die nicht im Internet erreichbar sind und somit für die Software verwendet werden können.

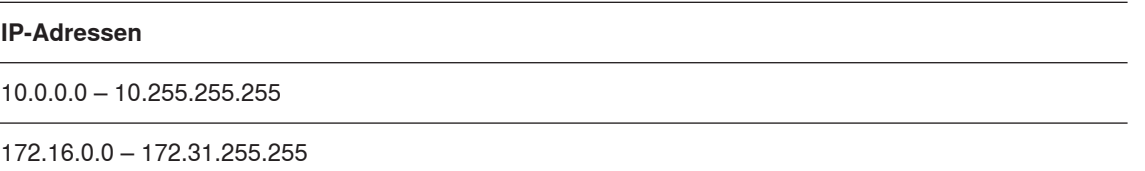

192.168.0.0 – 192.168.255.255

Tab. 2: Beispiele Zusätzliche IP-Adressen

# **3.3.2 LZE-V**

### **LZE-V mit Client Computer verbinden**

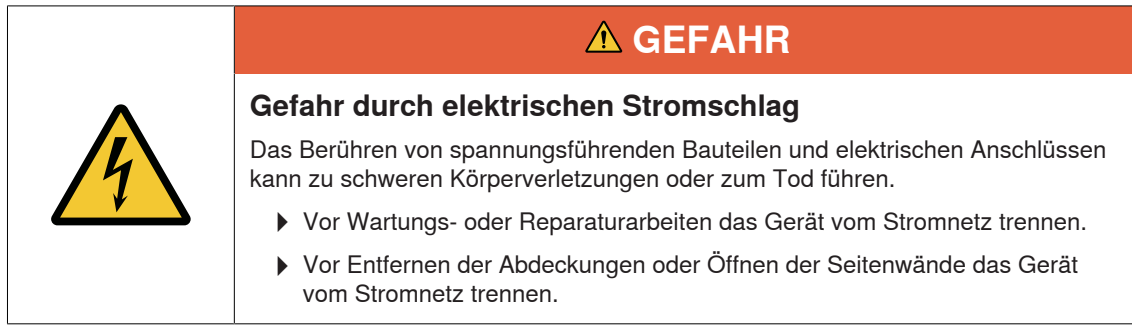

- $\checkmark$  Als Standard (default) die IP-Adresse 192.168.1.200 verwenden.
- 1. Client Computer und Anschluss LAN 2 mit Kabel RJ-45 verbinden.
	- ð Die Software ist mit der Zentraleinheit LZE-V verbunden.

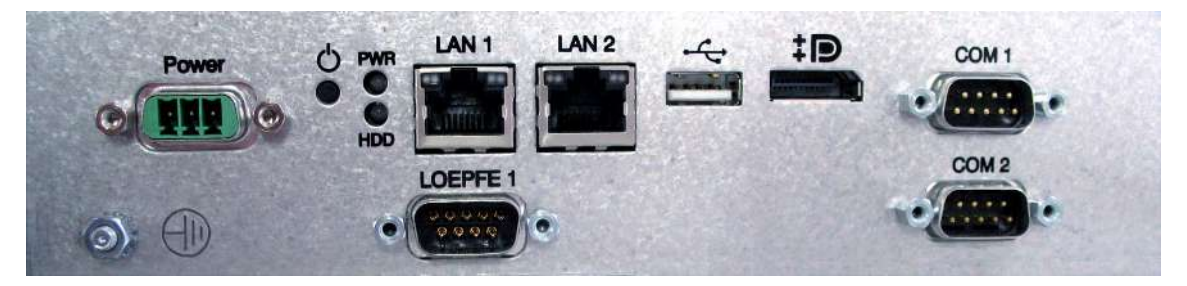

Rückseite LZE-V

### **Netzwerk Einstellungen konfigurieren**

#### Voraussetzungen

- $\checkmark$  Die LZE-V ist gestartet.
- 1. *Einstellungen\Maschine\Base Settings* öffnen.
- 2.  $\theta$  betätigen.

 $\Rightarrow$  Login öffnet sich.

- 3. Benutzername (Foreman) und Passwort eingeben.
- 4.  $\sqrt{ }$  betätigen, um Konfiguration anzupassen.
- 5. Maschine Name: Name der Maschine eingeben.
- 6. MillMaster Link: «On» wählen.
- 7. bestätigen.
- ð Die Einstellungen werden gespeichert.

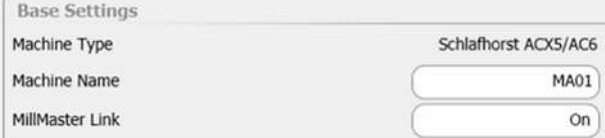

Für den Hostname folgende Bedingungen beachten:

- max. 8 Zeichen verwenden, keine Leerzeichen
- Zeichen A-Z, a-z und Ziffern 1-9 verwenden
- 1. Zeichen immer einen Buchstaben eingeben
- n Hostname und Maschinenname können identisch sein

#### 1. *Service\Setup\Network* öffnen.

2.  $\theta$  betätigen.

 $\int$ 

 $\Rightarrow$  Login öffnet sich.

3. Benutzername (Service) und Passwort eingeben.

- 4.  $\sqrt{ }$  betätigen, um Konfiguration anzupassen.
- 5. Tab **«Network»** wählen.
- 6. Hostname: Hostname eingeben, wie z. B. MA01.
- 7. Tab **«LAN 2»** wählen.
- 8. DHCP: Off wählen.
- 9. IP-Adresse: IP-Adresse eingeben.
- 10. Subnet Mask: Subnet Mask eingeben, z. B. aus Tabelle IP-Adressen [ $\triangleright$  15].
- 11. Gateway: Gateway IP-Adresse eingeben.
- 12. DNS: DNS IP-Adresse eingeben.
- 13. Tab **«LAN 1»**: Nicht bearbeiten, ausser bei Maschinen von SAVIO.
- 14. **bestätigen**.
	- ð Die Einstellungen werden gespeichert.
- ð Die Software startet neu.

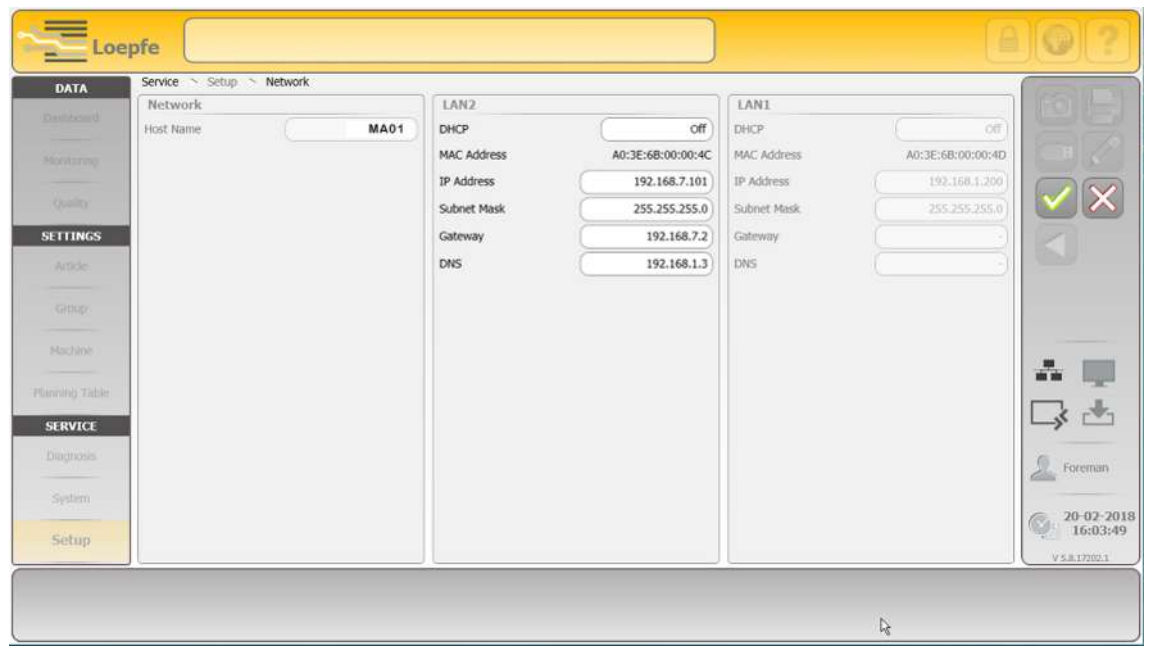

Einstellungen Service/Setup/Network

# **3.3.3 LZE-III**

**LZE-III mit Client Computer verbinden**

- 1. Client Computer und Anschluss LAN 1 mit Kabel RJ-45 verbinden.
- 2. Tab **«Dialog»** wählen.

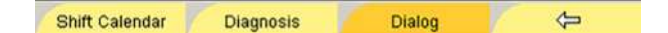

- 3. Menü *Software\Optionen* wählen.
	- ð Das Fenster **«Meldungen»** öffnet sich.
- 4. In **«Meldungen»** MAC-Adresse suchen.
- 5. In Menü *Zentraleinheit* MAC-Adresse suchen und mit Meldungen MAC-Adresse vergleichen.
	- ð Wenn z. B., die MAC-Adresse 1 übereinstimmen ist der Anschluss LAN 1 aktiviert.
- $\Rightarrow$  Die Software ist mit der Zentraleinheit LZE-III verbunden.

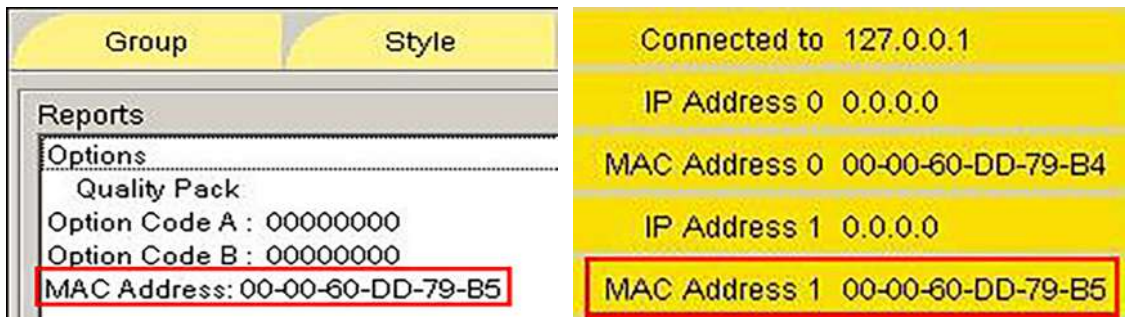

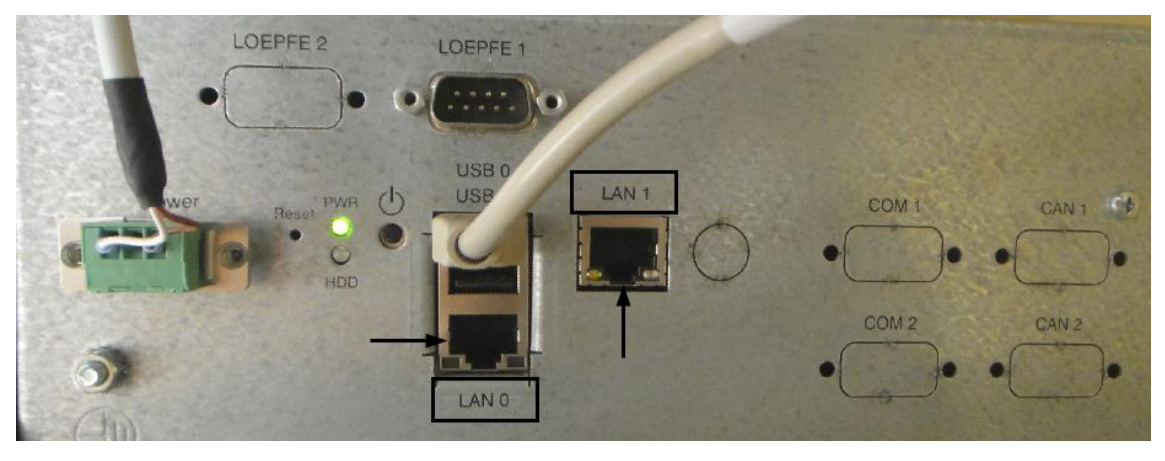

Rückseite LEZ-III

**Netzwerk Einstellungen konfigurieren**

#### Voraussetzungen

- $\checkmark$  Die LZE-III ist gestartet.
- 1. Tab **«Dialog»** wählen.

Shift Calendar **Diagnosis**  $\Rightarrow$ Dialog

2. In Menü *Zugriffsberechtigung* Passwort Meister wählen.

- $\Rightarrow$  Die Zugriffsberechtigung öffnet sich.
- 3. Passwort für Meister eingeben.
- 4. Schaltfläche **«OK»** bestätigen.
	- $\Rightarrow$  Die Benutzerebene Passwortebene Meister und das Menü wechselt.
- 5. MAC-Adresse prüfen, falls notwendig MAC-Adresse anpassen. Siehe Kapitel **LZE-III mit Client Computer verbinden**.
- 6. **«System neu starten»** (Reboot System) wählen.

#### **Reboot System**

- ð Pop-up-Fenster Neu Booten? öffnet sich.
- 7. Schaltfläche **«Ja»** betätigen.
	- $\Rightarrow$  Das System startet neu.
- ð Das Fenster **«System Monitor for LZE»** öffnet sich.

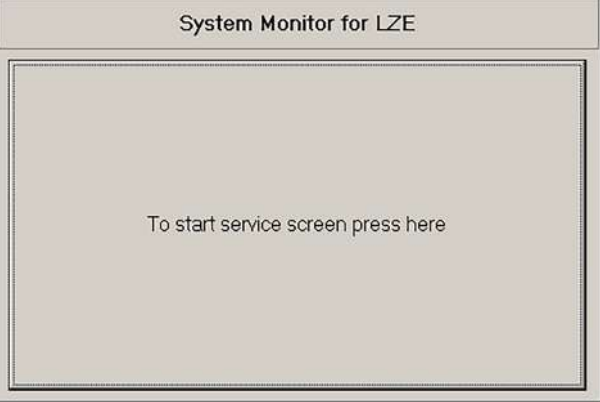

- 1. Schaltfläche **«To start service screen»** betätigen, um die IP-Adresse anzupassen.
	- ð Das Fenster **«Loepfe YM Zenit Monitor Service Screen»** öffnet sich.
- 2. Schaltfläche **«Change IP-Adress»** betätigen.
	- ð Pop-up-Fenster Confirm öffnet sich.
- 3. Schaltfläche **«Yes»** betätigen, um das System neu zu starten.
	- $\Rightarrow$  Das System startet neu.
	- ð Das Fenster **«SetIpAddrXp»** öffnet sich.
- 4. In New Settings: im Feld LAN Adapter to change: LAN 0 oder LAN1 wählen.
- 5. Im Feld Addresse Mode for LAN: Use static IP Address (radio button) wählen.
- 6. Im Feld Static IP Address for LAN: aktuelle IP-Adresse von Maschine eingeben, z. B. aus Tabelle IP-Adressen [} 15].
- 7. Schaltfläche **«Set new settings and reboot»** betätigen, um das System neu zu starten.
	- $\Rightarrow$  Die Einstellungen werden gespeichert.
	- $\Rightarrow$  Das System startet neu.
- $\Rightarrow$  Die Netzwerk Einstellungen sind konfiguriert.

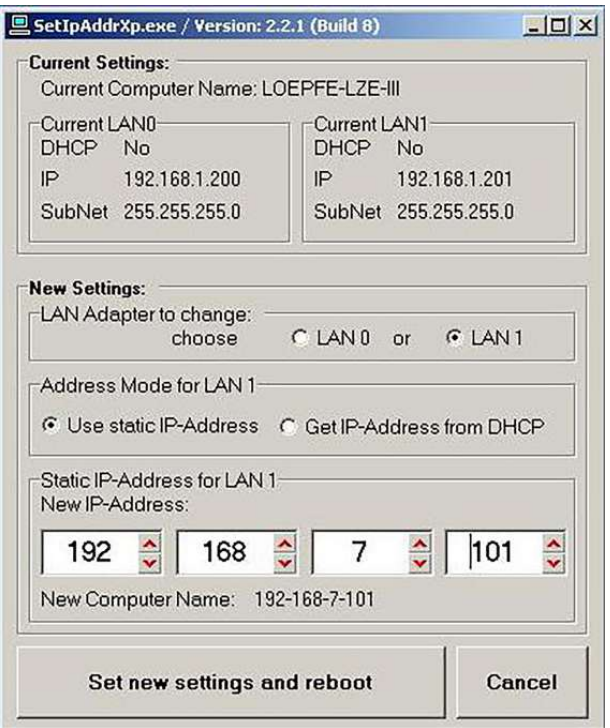

**SetIpAddrXp** 

## **3.3.4 LZE-II**

#### **Ethernet Kabel verbinden**

Voraussetzungen

- $\checkmark$  Die LZE-II ist gestartet und das Menü geöffnet.
- 1. Kabel RJ-45 mit LAN 1 verbinden, um die Software zu verwenden.
	- ð Die Software ist mit der Zentraleinheit LZE-II verbunden.

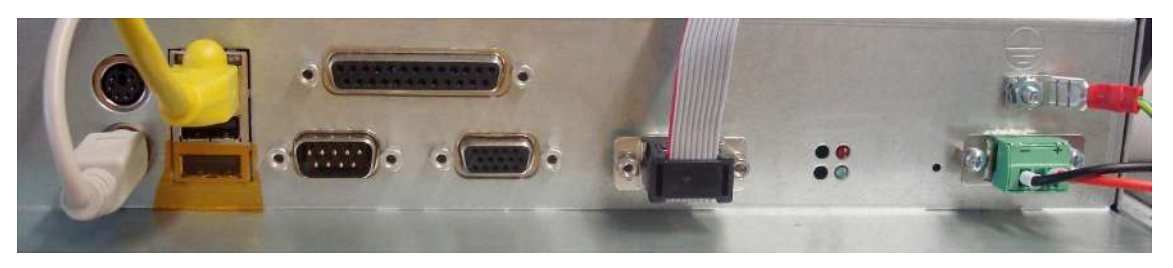

Rückseite LZE-II

**Netzwerk Einstellungen konfigurieren (Version ≥ 2.0)**

1. Tab **«Dialog»** wählen.

Shift Calendar Diagnosis Dialog  $\Leftrightarrow$ 

- 2. In Menü *Zugriffsberechtigung* Passwort Meister wählen.
	- ð Die Zugriffsberechtigung öffnet sich.
- 3. Passwort für Meister eingeben.
- 4. Schaltfläche **«OK»** bestätigen.
	- $\Rightarrow$  Die Benutzerebene Passwortebene Meister und das Menü wechselt.
- 5. System neu starten (Reboot System) wählen.

#### **Reboot System**

- ð Pop-up-Fenster Neu Booten? öffnet sich.
- 6. Schaltfläche **«Ja»** betätigen.
	- $\Rightarrow$  Das System startet neu.
- ð Das Fenster **«System Monitor for LZE»** öffnet sich.

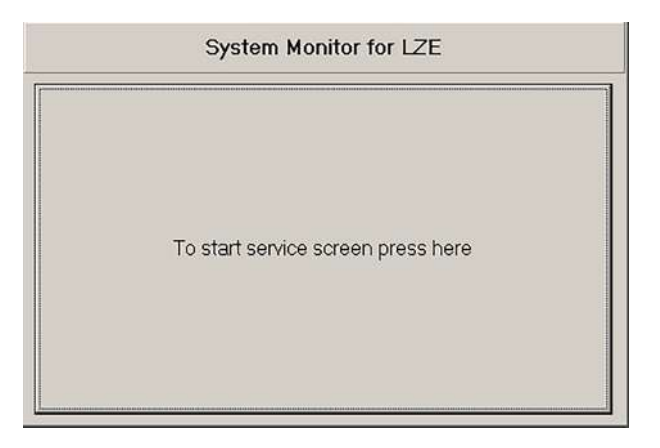

- 1. Schaltfläche **«To start service screen»** betätigen, um die IP-Adresse anzupassen.
	- ð Das Fenster **«Loepfe YM Zenit Monitor Service Screen»** öffnet sich.
- 2. Schaltfläche **«Change IP-Adress »**betätigen.
	- $\Rightarrow$  Pop-up-Fenster Disable CF Protection öffnet sich.
- 3. Schaltfläche **«Yes»** betätigen, um das System neu zu starten.
	- $\Rightarrow$  Das System startet neu.
	- ð Das Fenster **«SetIpAddrXp»** öffnet sich.
- 4. Im Feld Addresse Mode for LAN: Use static IP Address (radio button) wählen.
- 5. Im Feld Static IP Address for LAN: aktuelle IP-Adresse von Maschine eingeben, z. B. aus Tabelle IP-Adressen [} 15].
- 6. Schaltfläche **«Proceed»** betätigen, um das System neu zu starten.
	- $\Rightarrow$  Die Einstellungen werden gespeichert.
	- $\Rightarrow$  Das System startet neu.
- $\Rightarrow$  Die Netzwerk Einstellungen sind konfiguriert.

# **Installation**

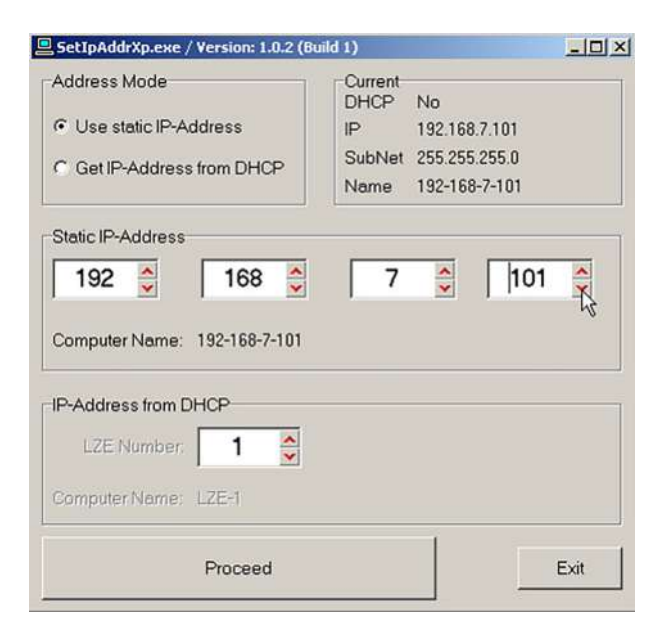

SetIpAddr2

## **3.3.5 Informator Schlafhorst AC5/ACX5/AC6**

1. Kabel RJ-45 mit LAN 1 verbinden, um die Software zu verwenden.

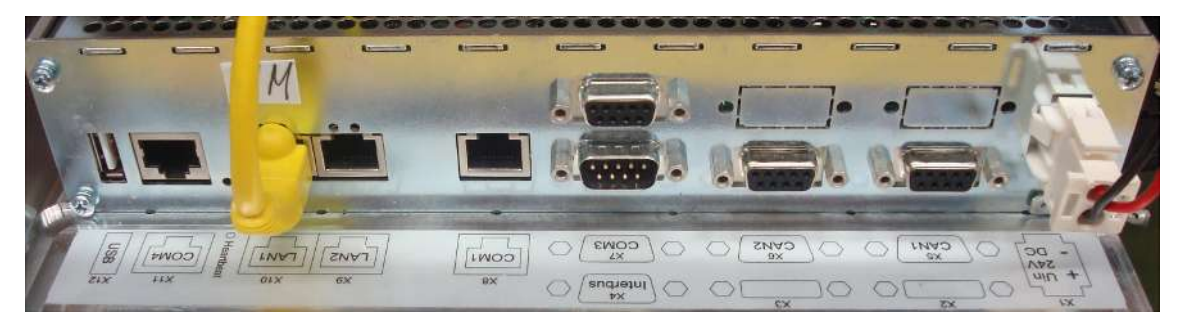

Rückseite Informator AC

## **Bediensymbole Informator**

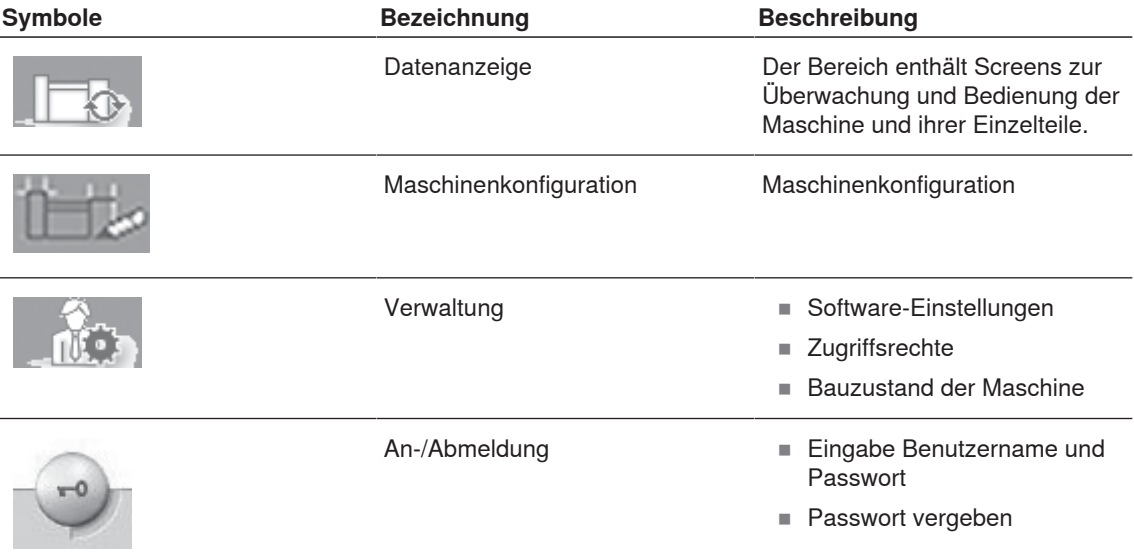

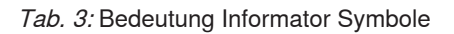

### **Batterie prüfen**

- $\checkmark$  Der Batteriezustand darf nicht zu niedrig sein, um die Einstellungen auszuführen.
- $\checkmark$  Während den Einstellungen die Maschine nicht ausschalten.
- 1. Maschine anhalten.
- 2. Bildschirm vom Informator aktivieren.
- 3. Symbol Datenanzeige Display\Maschine\Elektronik betätigen.
- 4. Batteriezustand prüfen.
	- $\Rightarrow$  Der Batteriezustand soll > 3000 mV sein.

#### **Netzwerk verbinden**

#### Voraussetzungen

- $✓$  Software Version ≥ 1.30.00 muss nicht mehr beachtet werden.
- 1. Bildschirm vom Informator aktivieren.
- 2. Symbol An-/Abmeldung betätigen.
- 3. Passwort (service) eingeben und mit Login bestätigen.
- 4. Symbol Verwaltung betätigen.
- 5. Symbol Maschinenkonfiguration betätigen.
- 6. Basic adjust und Netzwerk betätigen.
- 7. Einstellung Netzwerk in Netzwerk mit ändern.

#### **Informator neu starten**

- 1. Zum Bildschirm Loepfe wechseln.
- 2. Schaltflächen **«Wartung\AWE 800 status»** betätigen.
- 3.  $\left[\begin{matrix} m \\ n \end{matrix}\right]$  betätigen.
- 4. Passwort (service) eingeben und bestätigen.
- 5.  $\left[\begin{matrix} m_1 \\ n_2 \end{matrix}\right]$  betätigen.
- 6. zu 255 scrollen.
- 7.  $\left|\frac{m!}{n!}\right|$  betätigen.

f

- 8. **3** zu 258 scrollen.
- 9. [8] betätigen, um das System neu zu starten.  $\Rightarrow$  Das System startet neu.
- 10. Schaltfläche **«Setup»** betätigen, sobald der Bildschirm Setup öffnet.

### **TCP/IP-Adresse, Subnet mask und Hostname eingeben**

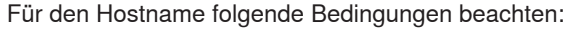

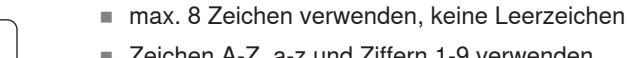

- Zeichen A-Z, a-z und Ziffern 1-9 verwenden
- 1. Zeichen immer einen Buchstaben eingeben
- $\blacksquare$  Hostname und Maschinenname können identisch sein
- 1. Im Hauptmenü *Basic Setup Menu* wählen.
- 2. Passwort (42) eingeben und bestätigen.
- 3. Folgende Daten vom Informator eingeben:
	- IP-Adresse vom Informator,
	- Subnet mask im Hex code (FF = 255),
	- Hostname Maschine, wie z. B. MA01.
- $\Rightarrow$  Das System startet neu.

| Main Menu                                                                                                    |             |
|----------------------------------------------------------------------------------------------------|-------------|
| > Basic Setup Menu                                                                                                    |             |
| Hardware Info                                                                                                    |             |
| Program Update                                                                                                    |             |
| Diagnostic Menu                                                                                                    |             |
| <b>Touch Calibration</b>                                                                                                    |             |
| <b>Touch Verification</b>                                                                                                    |             |
|                                                                                                    |             |
| ß<br><b>ESC</b><br>u<br>D<br>lë<br>ü<br>٠<br>۱<br>×<br>٠<br>٠<br>E<br>R<br>T<br>Y<br>U<br>Q<br>'n<br>u<br>P<br>I<br>Enter<br>s<br>D<br>A<br>F<br>šG<br>J<br>lκ<br>œ<br>ы<br>L<br>۰<br>z<br>X<br>C<br>U<br>H<br>B<br>h<br>ĵπ<br>K<br>ь<br>Lck<br>$\overline{\text{Sh}}$ | ۳<br>٠<br>ı |

Basic Setup Menu

- 1. Schaltfläche **«ESC»** betätigen, um ins Hauptmenü zu wechseln.
- 2. Änderungen speichern.
- 3. Schaltfläche **«y»** betätigen.
	- $\Rightarrow$  Das Menü schliesst sich.
- 4. Schaltfläche **«ESC»** betätigen, um ins Hauptmenü zu wechseln.
- 5. Schaltfläche **«ESC»** betätigen, um das System neu zu starten.
- $\Rightarrow$  Das System startet neu.

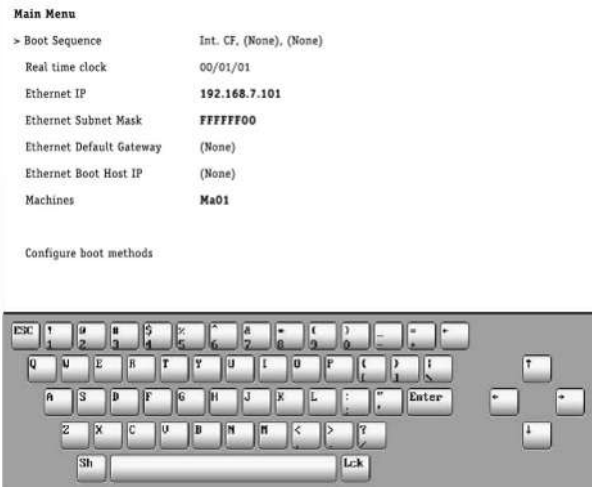

Boot Sequence

# **3.3.6 Informator Schlafhorst AC338**

1. Kabel RJ-45 direkt mit Mini surface box verbinden, um die Software zu verwenden.

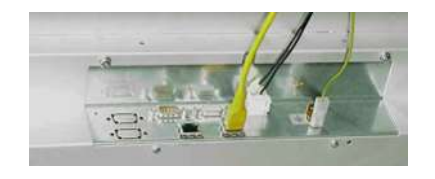

Rückseite Informator AC338

# **3.3.7 Informator Schlafhorst < Seriennummer 7000**

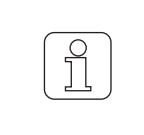

Für die Informatoren, mit einem Auslieferdatum bis Ende Januar 2004, wird zusätzlich ein Transceiver für die Verbindung mit der Maschine benötigt. Ab dem Auslieferdatum Februar 2004 ist der Transceiver in den Informatoren eingebaut.

1. Kabel RJ-45 mit Interface vom Informator verbinden, um die Software zu verwenden. (Siehe Abbildung Rückseite Informator.)

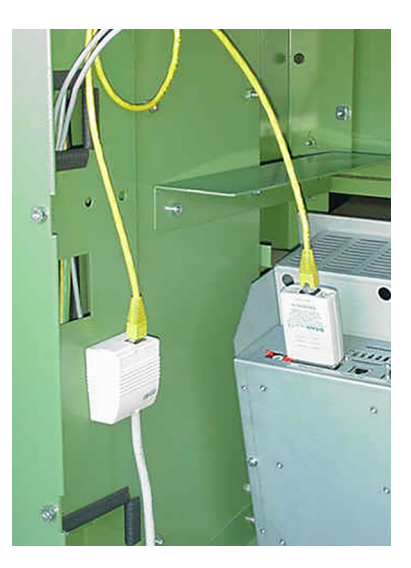

Rückseite Informator

### **Batterie prüfen**

- $\checkmark$  Der Batteriezustand darf nicht zu niedrig sein, um die Einstellungen auszuführen.
- $\checkmark$  Während den Einstellungen die Maschine nicht ausschalten.
- 1. Maschine anhalten.
- 2. Bildschirm vom Informator aktivieren.
- 3. Menü *Service\Wartung* öffnen.
- 4. Batteriezustand prüfen.
	- $\Rightarrow$  Der Batteriezustand soll > 3000 mV sein.

#### **Netzwerk verbinden**

- 1. Bildschirm vom Informator aktivieren.
- 2. Maschinen Parameter betätigen.
- 3. Netzwerk betätigen.
- 4. Passwort eingeben und bestätigen.
- 5. Einstellung Netzwerk in Netzwerk mit ändern.
- 6. Symbol Enter betätigen.

### **Einstellungen in der Konfiguration**

# **GEFAHR Gefahr durch elektrischen Stromschlag** Das Berühren von spannungsführenden Bauteilen und elektrischen Anschlüssen kann zu schweren Körperverletzungen oder zum Tod führen. 4Vor Wartungs- oder Reparaturarbeiten das Gerät vom Stromnetz trennen. 4Vor Entfernen der Abdeckungen oder Öffnen der Seitenwände das Gerät vom Stromnetz trennen.

- 1. Tür über Informator öffnen.
- 2. Stecker ziehen, um den Informator auszuschalten.
- 3. Drehschalter Hex auf Position 1 drehen.
- 4. Stecker einstecken, um den Informator einzuschalten.
	- $\Rightarrow$  Das System startet neu.

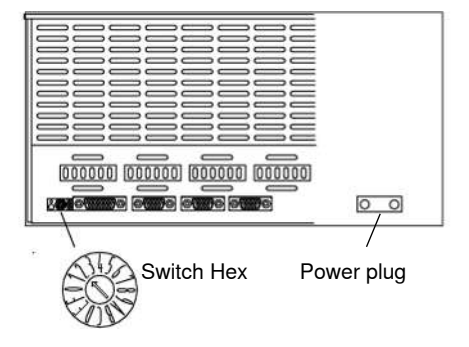

### **Boot system neu konfigurieren**

- $\checkmark$  Das Boot Menü ist geöffnet.
- $\checkmark$  Die TCP/IP-Adresse ist vorhanden.
- 1. Im Menü<rc> wählen, um Reconfigure the boot system zu ändern.
- 2. Enter betätigen.

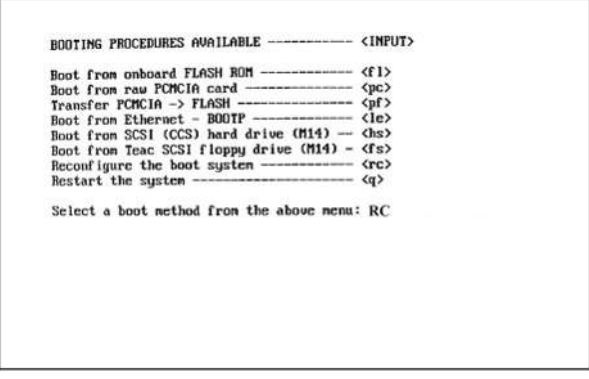

### **IP-Adresse, Subnet mask und Hostname eingeben**

#### Voraussetzungen

- $\checkmark$  Das Boot Menü ist geöffnet.
- $\checkmark$  Die IP-Adresse, die Subnet mask und ein Hostname ist vorhanden.
- 1. Im Menü <in> wählen, um Set internet address zu ändern.
- 2. Enter betätigen.
- 3. Vorbereitete TCP/IP-Adresse eingeben, z. B. für Maschine 01, 192.168.7.101.

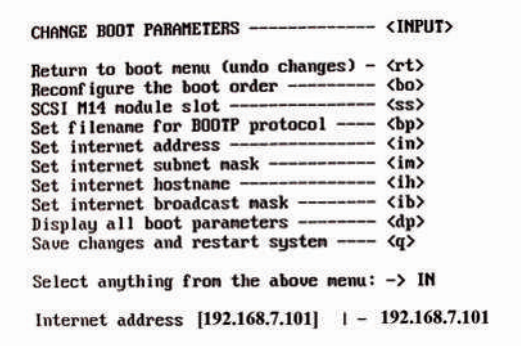

#### **Subnet mask eingeben**

- $\checkmark$  Das Boot Menü ist geöffnet.
- 1. Im Menü <im> wählen, um Set internet subnet mask zu ändern.
- 2. Enter betätigen.
- 3. Subnet mask eingeben:
	- Hex code, z. B. FFFFF00
	- Default, z. B. FFFFFF00 = 255.255.255.0

### **Hostname eingeben**

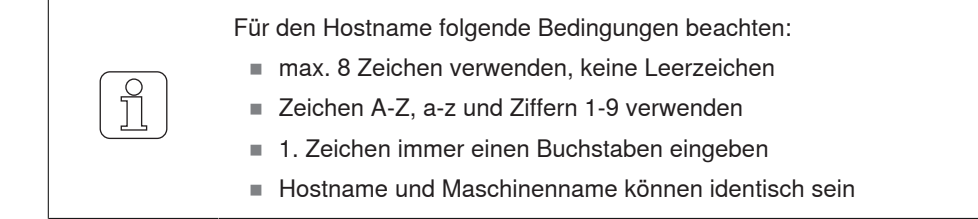

#### Voraussetzungen

- $\checkmark$  Das Boot Menü ist geöffnet.
- 1. Im Menü <ih> wählen, um Set internet hostname zu ändern.
- 2. Enter betätigen.
- 3. Hostname eingeben, z. B. MA01.

#### **Set internet broadcast mask eingeben**

#### Voraussetzungen

- $\checkmark$  Das Boot Menü ist geöffnet.
- 1. Im Menü <ib> wählen, um Set internet broadcast mask zu ändern.
- 2. Enter betätigen.
- 3. **1** eingeben, um IP-Adresse festzulegen.

#### **Einstellungen prüfen**

#### Voraussetzungen

- $\checkmark$  Das Boot Menü ist geöffnet.
- 1. Im Menü <dp> wählen, um in Display all boot parameters zu prüfen.
- 2. Enter betätigen.
- 3. Angaben prüfen, falls erforderlich ändern.

#### **BOOT PARAMETERS:**

```
SCSI M14 module slot: 0
BOOTP filename: os9boot
                        192.168.7.101
Internet address
Internet subnet mask
                       00111111x0 :
                      : MA 10
Internet hostname
Internet broadcast mask: 1
Boot order:
?Boot from onboard FLASH ROM
?Boot from raw PCMCIA card
?Transfer PCMCIA -> FLASH
?Boot from Ethernet - BOOTP
?Boot from SCSI (CCS) hard drive (M14)
?Boot from Teac SCSI floppy drive (M14)
Hit <CR> to continue...
```
### **Einstellungen in der Konfiguration speichern**

#### Voraussetzungen

- $\checkmark$  Die Tür über dem Informator ist geöffnet.
- 1. Drehschalter Hex auf Position 2 drehen.
- 2. Im Menü <q> wählen, um Save change and restart system zu starten.
- 3. Enter betätigen (2x).
- $\Rightarrow$  Einstellungen in der Konfiguration sind gespeichert.

### **3.3.8 Informator Schlafhorst > Seriennummer 7000**

#### **Batterie prüfen**

#### Voraussetzungen

- $\checkmark$  Der Batteriezustand darf nicht zu niedrig sein, um die Einstellungen auszuführen.
- $\checkmark$  Während den Einstellungen die Maschine nicht ausschalten.
- 1. Maschine anhalten.
- 2. Bildschirm vom Informator aktivieren.
- 3. Menü *Service\Wartung* öffnen.
- 4. Batteriezustand prüfen.
	- $\Rightarrow$  Der Batteriezustand soll > 3000 mV sein.

#### **Netzwerk verbinden**

#### Voraussetzungen

- ü Software Version ≥ 1.30.00 muss nicht mehr beachtet werden.
- 1. Bildschirm vom Informator aktivieren.
- 2. Maschinen Parameter betätigen.
- 3. Netzwerk betätigen.
- 4. Passwort eingeben und bestätigen.
- 5. Einstellung Netzwerk in Netzwerk mit ändern.
- 6. **1** betätigen.

#### **Informator neu starten**

- 1. Zum Bildschirm Loepfe wechseln.
- 2. Schaltflächen **«Wartung\AWE 800 status»** betätigen.
- 3.  $\begin{bmatrix} 1 \end{bmatrix}$  betätigen.
- 4. Passwort (service) eingeben und bestätigen.
- 5.  $\left|\frac{m}{n}\right|$  betätigen.
- 6. zu 255 scrollen.
- 7.  $\left[\begin{matrix} m_1 \\ n_2 \end{matrix}\right]$  betätigen.
- 8. **3.** zu 258 scrollen.
- 9. **[74]** betätigen, um das System neu zu starten.
- 10. Schaltfläche **«Setup»** betätigen, sobald der Bildschirm Setup öffnet.

### **IP-Adresse, Subnet mask und Hostname eingeben**

Für den Hostname folgende Bedingungen beachten:

- max. 8 Zeichen verwenden, keine Leerzeichen
- Zeichen A-Z, a-z und Ziffern 1-9 verwenden
- 1. Zeichen immer einen Buchstaben eingeben
- n Hostname und Maschinenname können identisch sein
- 1. Im Hauptmenü *Basic Setup Menu* wählen.
- 2. Passwort (42) eingeben und bestätigen.
- 3. Folgende Daten vom Informator eingeben:
	- IP-Adresse vom Informator,

 $\overline{\Pi}$ 

- Subnet mask im Hex code (FF = 255),
- Hostname Maschine, wie z. B. MA01.
- $\Rightarrow$  Das System startet neu.

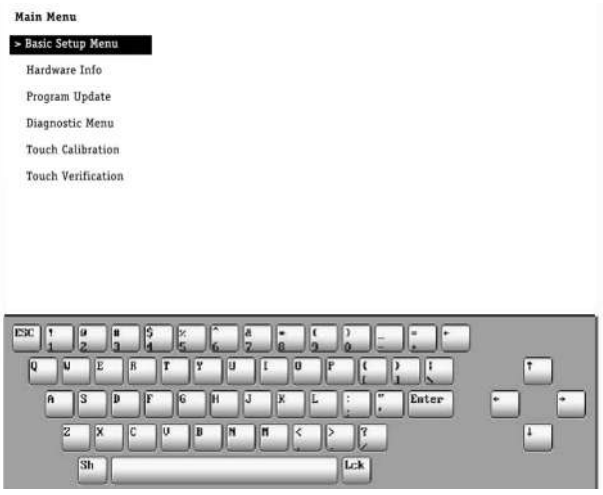

Basic Setup Menu

- 1. Schaltfläche **«ESC»** betätigen, um ins Hauptmenü zu wechseln.
- 2. Änderungen speichern.
- 3. Schaltfläche **«y»** betätigen.
	- $\Rightarrow$  Das Menü schliesst sich.
- 4. Schaltfläche **«ESC»** betätigen, um ins Hauptmenü zu wechseln.
- 5. Schaltfläche **«ESC»** betätigen, um das System neu zu starten.
- $\Rightarrow$  Das System startet neu.

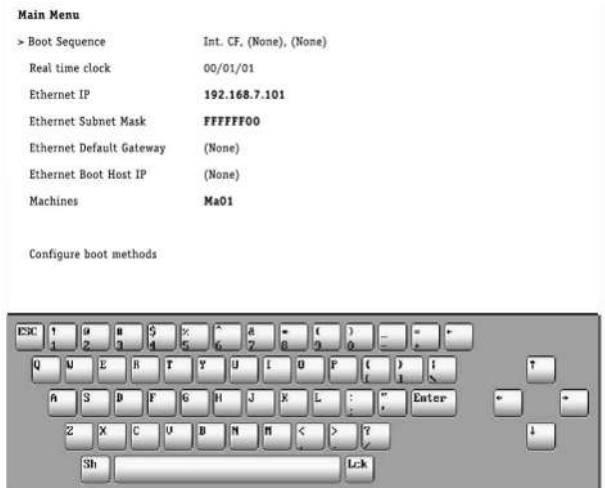

Boot Sequence

# **3.4 Lokales Netzwerk anschliessen und Verbindung testen**

- 1. Computer mit lokalem Netzwerk verbinden.
- 2. Mit Maus auf Windows-Symbol Office Start fahren und rechte Maustaste drücken.  $\Rightarrow$  Windows Menü öffnet sich.
- 3. Ausführen (Run) wählen.
	- $\Rightarrow$  Windows Fenster öffnet sich.
- 4. In Eingabefeld "cmd" eingeben.
- 5. Schaltfläche **«OK»** bestätigen.

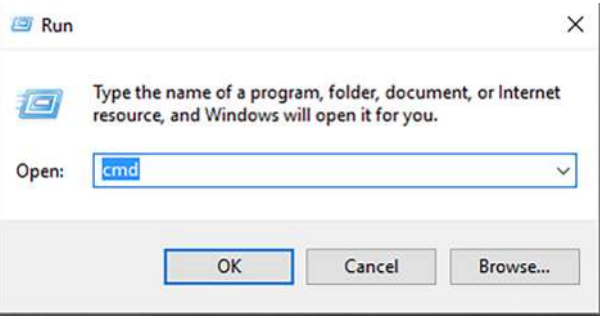

- $\Rightarrow$  Windows System Fenster öffnet sich.
- 6. Am Cursor "ping" und IP-Adresse eingeben, wie z. B. ping 192.168.7.101.
- 7. Eingabe mit Enter bestätigen.
	- $\Rightarrow$  Ping wird ausgeführt.

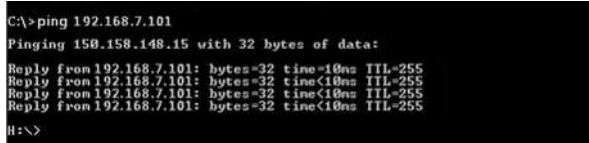

 $\Rightarrow$  Das Ergebnis wird direkt im Fenster angezeigt.

Verbindung testen:

- $\checkmark$  Windows System Fenster ist geöffnet.
- 1. Am Cursor "ping" und IP-Adresse und -t eingeben, wie z. B. ping 192.168.7.101 -t.
- 2. Eingabe mit Enter bestätigen.
	- $\Rightarrow$  Ping wird ausgeführt.

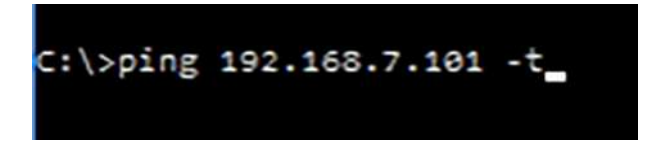

 $\Rightarrow$  Das Ergebnis wird direkt im Fenster angezeigt.

# **3.5 Server konfigurieren**

Für die folgenden Einstellungen sind Administratorrechte für den Server notwendig.

# **3.5.1 Einstellungen im BIOS ändern**

In diesem Kapitel stellen die Einstellungen nur ein Beispiel von einem Betriebssystem dar. Damit der Server nach einem Stromunterbruch automatisch startet, sind die Einstellungen im BIOS anzupassen.

Voraussetzungen

- $\checkmark$  Das Betriebssystem Windows ist installiert.
- 1. Server neu starten, um das BIOS zu öffnen.
	- ð Meldung am unteren Bildschirmrand **«Please press DEL or F2 to Enter UEFI BIOS setting»** wird angezeigt.
- 2. Während Neustart Taste **«DEL-»** oder Funktionstaste **«F2»** drücken.
	- ð Das Menü **«UEFI BIOS»** öffnet sich.
- 3. Symbol Sprache wählen, um Einstellung Sprache zu öffnen. (Select your preferred language.)
- 4. **«Restore after AC Power Loss On»** wählen.

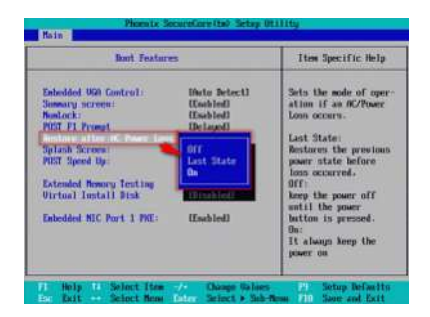

#### 5. **«Power On»** wählen.

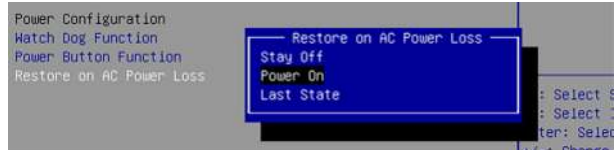

6. **«Speicher&Verlassen»** bestätigen, um Eingaben zu speichern.

 $\Rightarrow$  Server startet neu.

# **3.5.2 Server Namen ändern**

Um den Server besser im Netzwerk erkennen zu können, ist es erforderlich den Namen zu ändern.

- 1. *Windows\Einstellungen\System\Info* öffnen.
- 2. Unter Gerätespezifikation Schaltfläche **«Diesen PC umbenennen»** betätigen.
	- ð Das Fenster **«PC umbenennen»** öffnet sich.
- 3. In Eingabefeld neuen Server Namen eingeben, z. B. MMTOPLOEPFE01.

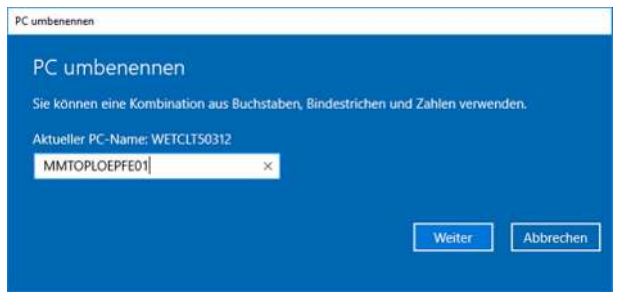

- 4. **«Weiter»** betätigen und mit **«OK»** bestätigen.
	- $\Rightarrow$  Der neue Server Name wird gespeichert.
- ð Der Server Name ist geändert.

### **3.5.3 Eigenschaften Netzwerkkarte ändern**

- $\checkmark$  Siehe Voraussetzungen Installation [ $\checkmark$  9]
- 1. *Windows\Einstellungen\Netzwerk und Internet\Netzwerkverbindungen* (Ethernet) öffnen.
- 2. **«Adapteroption ändern»** öffnen.
	- ð Das Fenster **«Systemsteuerung\Alle Systemsteuerungselemente\Netzwerkverbindung»**en öffnet sich.

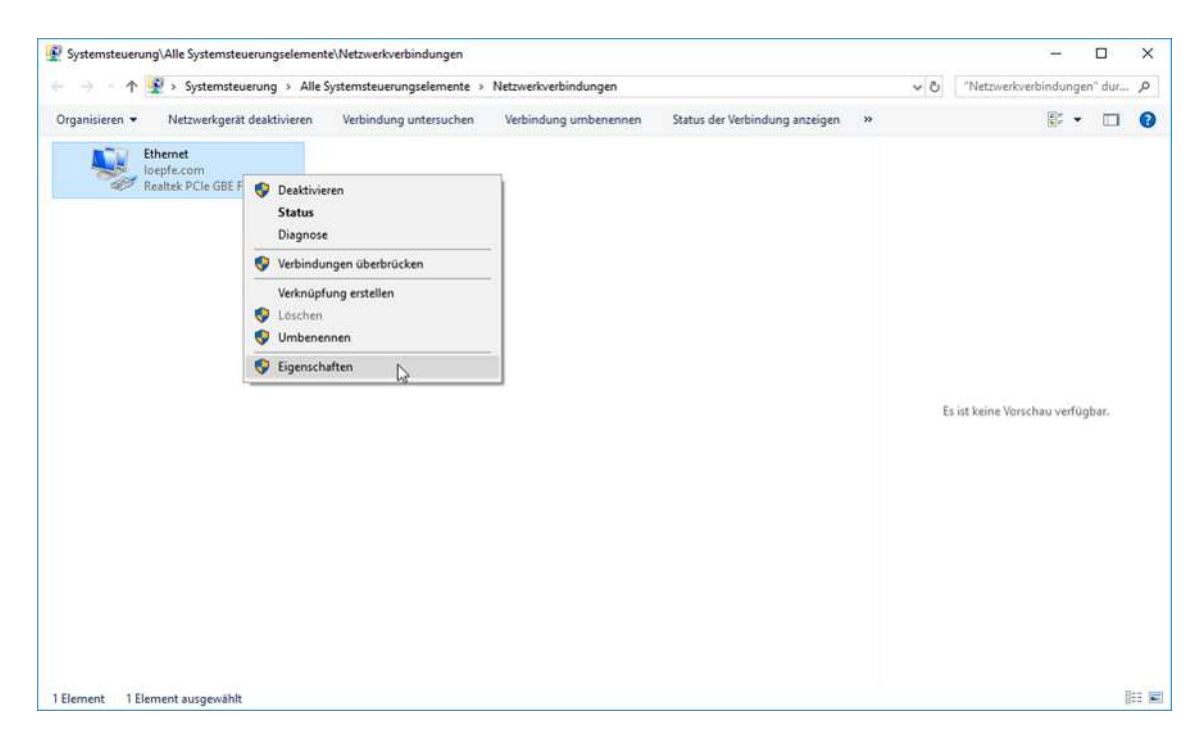

- 3. *Ethernet\Eigenschaften* öffnen.
	- ð Das Fenster **«Eigenschaften Ethernet»** öffnet sich.

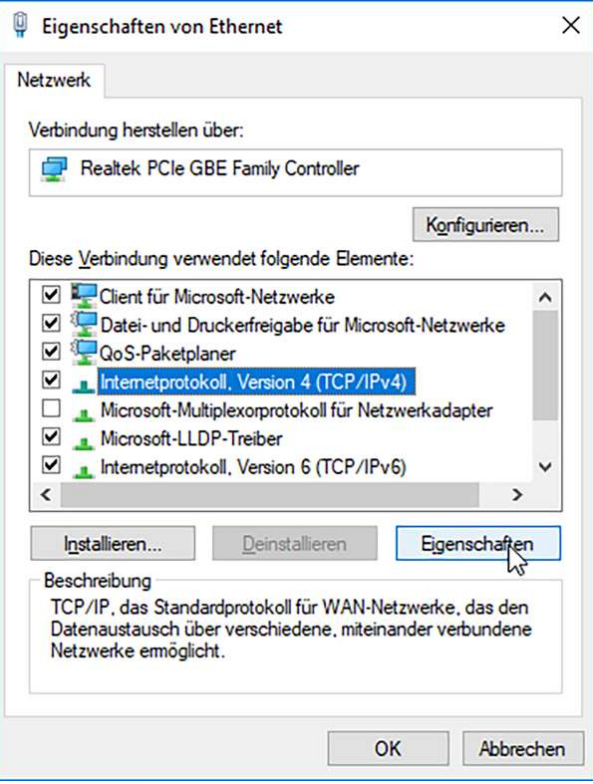

- 4. Tab **«Netzwerk Eigenschaften von Internetprotokoll Version 4 »**betätigen.
- 5. Tab **«Allgemein Folgende IP-Adressen»** (radio button) verwenden: wählen.
- 6. IP-Adresse: IP-Adresse eingeben.
- 7. Subnetzmaske: Subnetzmaske eingeben.
- 8. Standardgatway: Standardgatway eingeben.

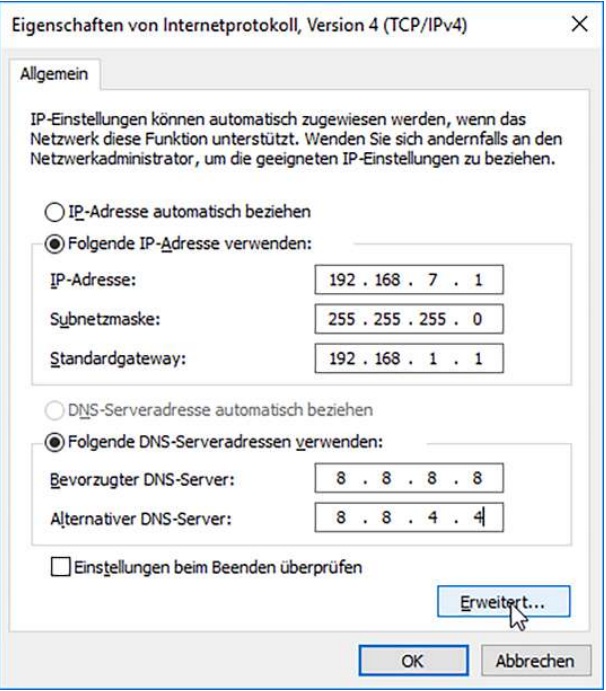

9. Falls ein Maschinen- und ein lokales Netzwerk vorhanden sind, Schaltfläche **«Erweitert... »**betätigen, um zusätzliche IP-Adressen für diese Netzwerke einzugeben.

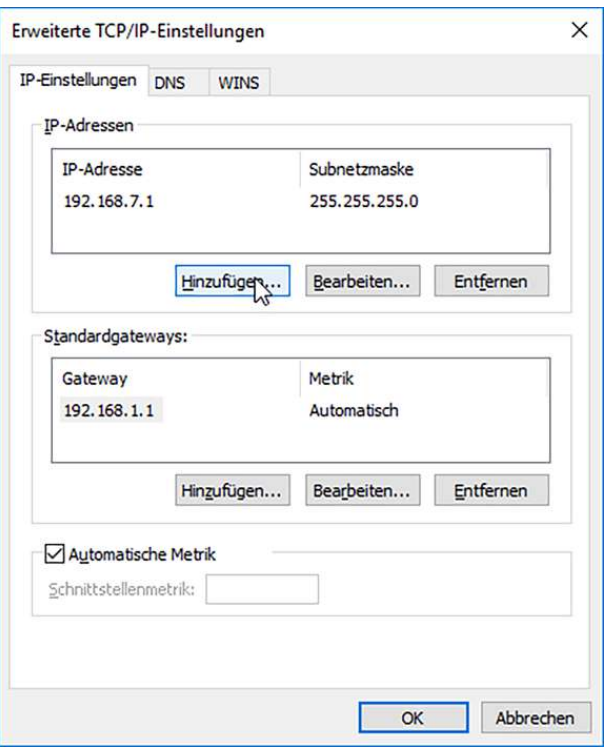

10. Schaltfläche **«OK»** bestätigen.

- $\Rightarrow$  Die Eigenschaften werden gespeichert.
- ð Die Änderungen in den Eigenschaften der Netzwerkkarte sind abgeschlossen.

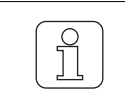

Der Server kann einer vorhandenen Domäne hinzugefügt werden.

# **3.6 Software MillMaster TOP installieren**

# **3.6.1 Voraussetzungen für die Installation**

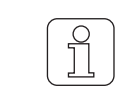

Die Softwareversionen von MillMaster TOP und LZE-V müssen kompatibel sein.

Der Name der Installationsdatei enthält die entsprechende Version von LZE-V: Loepfe MillMaster TOP/4.x.xxx.xxx/LZEVxxx.exe.

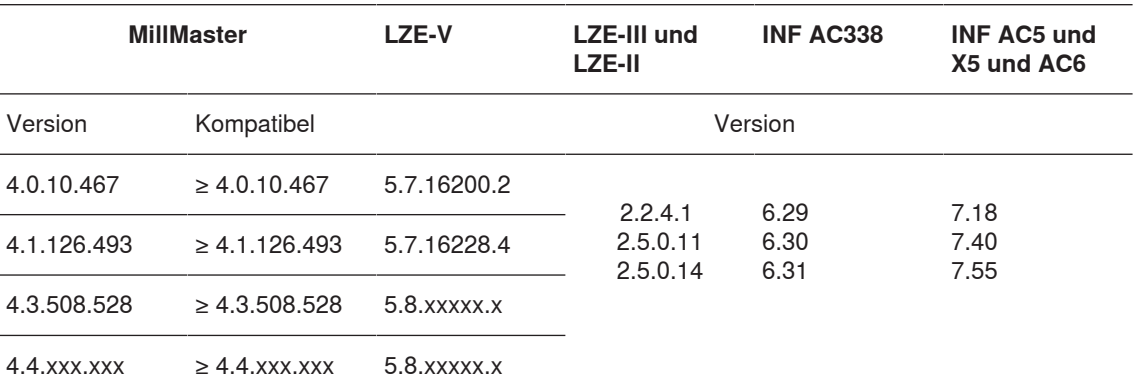

Tab. 4: Versionen MillMaster und LZE

### **3.6.2 Installation**

- $\checkmark$  Der Computer ist mit dem Internet verbunden.
- ü Die Anti-Virus Software ist während der Installation ausgeschaltet.
- $\checkmark$  Die folgenden Microsoft Software sollten installiert sein oder werden während der Installation installiert:
	- .Net Framework 4.X.X
	- PostgreSQL
	- Internet Explorer 11
	- GoToAssist
- 1. Datei Loepfe MillMaster Server Setup.exe auf Server kopieren.
- 2. Doppelklick auf Datei Setup.exe, um sie zu öffnen.
	- ð Das Fenster **«Loepfe MillMaster TOP Setup»** mit den Voraussetzungen öffnet sich.
- 3. Schaltfläche **«Next»** betätigen.
	- $\Rightarrow$  Die nicht vorhandene Software wird installiert.
- 4. Weiteren Anweisungen folgen.
	- ð Der Wizard **«Welcome to the Loepfe MillMaster TOP Setup»** öffnet sich.
- 5. Weiteren Anweisungen folgen.
	- $\Rightarrow$  Loepfe MillMaster TOP Service öffnet sich.
- 6. **«Standard Loepfe MillMaster TOP Service User»** (radio button) wählen.

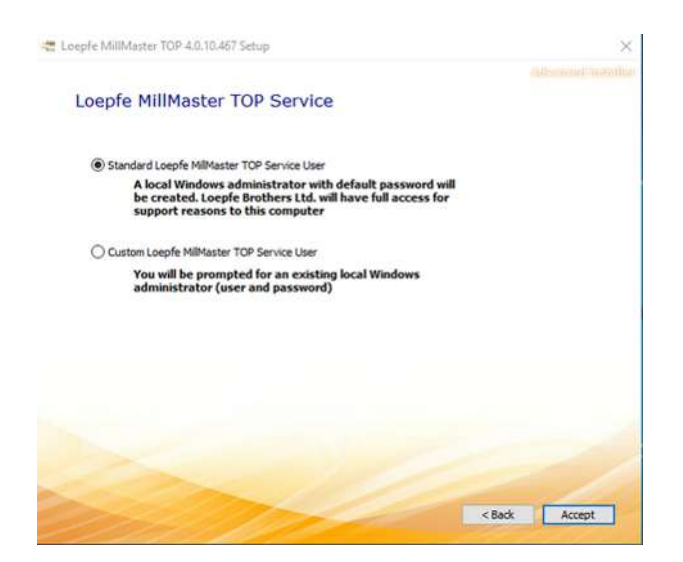

- 7. Schaltfläche **«Accept»** betätigen.
- 8. Weiteren Anweisungen vom Wizard folgen.
	- ð Mit der Meldung **«Loepfe MillMaster TOP erfolgreich installiert»**, ist die Installation beendet.
- 9. Wizard schliessen.
- ð Die Software Loepfe MillMaster TOP ist installiert.

# **3.6.3 Zusätzliche Client Computer installieren**

Die Software kann zusätzlich auf 3 Client Computern installiert werden. Auf den Client Computern und dem Server sind die IP-Adressen und der ComputerName im host file einzugeben.

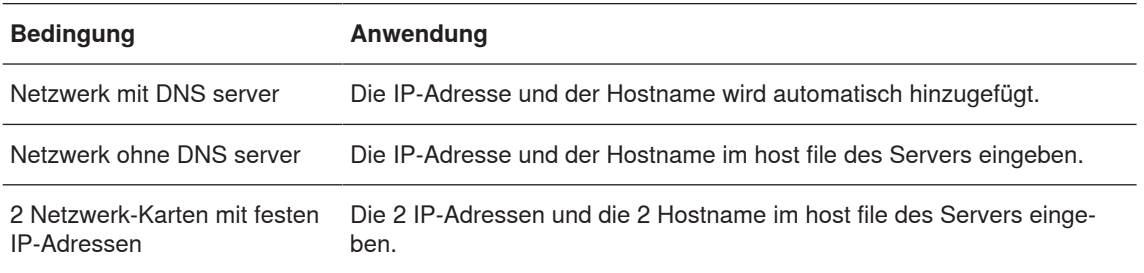

#### Tab. 5: Client installieren

1. Im Windows Explorer *Windows\System32\drivers\etc* host file öffnen.

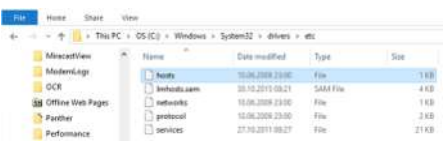

- 2. Datei kopieren.
- 3. Kopierte Datei öffnen.
	- $\Rightarrow$  Die IP-Adresse 127.0.01 und der Hostname localhost sind bereits vorhanden.
- 4. IP-Adresse und ComputerName eingeben.
- 5. Datei speichern. **«Datei\Speichern.»**
- 6. Datei in *Ordner\etc* zurücklegen.
- 7. Eingabeaufforderung öffnen.
- 8. Am Cursor "ping" und IP-Adresse Client eingeben.

```
\begin{tabular}{ll} \text{\# localhost name resolution is handled within DWS itself.}\\ \text{\#} & 127.0.0.1 & 10calhost \\ \text{\#} & 111 & 10calhost \\ \end{tabular}127.0.0.1localhost
 192.168.1.5 TOPCUSTOMERNAMER1
 192.168.7.1 TOPCUSTOMERMANERS
```
- 9. Eingabe mit Enter bestätigen.
	- $\Rightarrow$  Ping wird ausgeführt.
- $\Rightarrow$  Das Ergebnis erscheint direkt im Fenster.

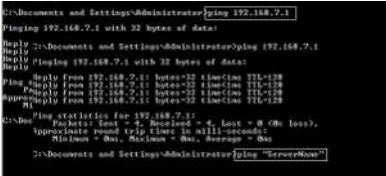

## **3.6.4 MillMaster TOP Client installieren**

- $\checkmark$  Der Client Computer ist mit dem Internet verbunden.
- 1. Webbrowser öffnen, z. B. Internet Explorer.
- 2. In Adressleiste *http://ComputerName/mminstall/* eingeben, z. B. für ComputerName MMTOPLOEPFE01.
- 3. Eingabe mit Enter bestätigen.
	- $\Rightarrow$  Die Loepfe MillMaster TOP Client Installation öffnet sich.
- 4. Schaltfläche **«Download»** betätigen, um das Herunterladen zu starten.

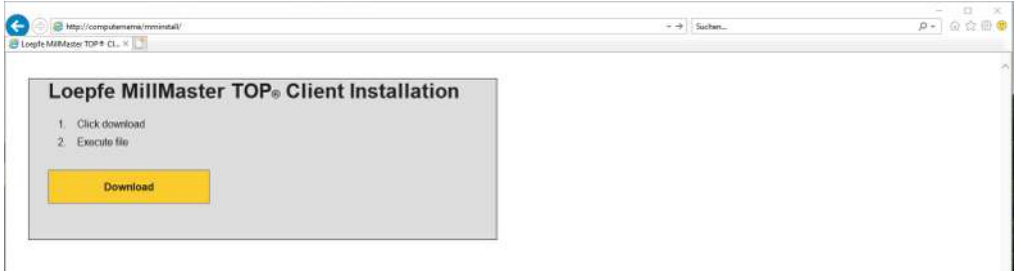

- $\Rightarrow$  Falls erforderlich wird die Software .Net Framework 4.X.X installiert oder aktualisiert.
- $\Rightarrow$  Das Icon Loepfe MillMaster TOP FullClient wird auf dem Bildschirm angezeigt.
- ð Der MillMaster TOP Client (Loepfe BDE Client) ist installiert.

# **4 Bedienung**

# **4.1 Inbetriebnahme**

# **4.1.1 Software starten und konfigurieren**

In diesem Menü wird das Login, Registrieren, Einstellen der Bedienersprache ausgeführt und die Software gestartet.

- 1. Software starten.
	- $\Rightarrow$  Die Saalansicht öffnet sich.
	- $\Rightarrow$  Das Anmeldefenster (Login-Fenster) öffnet sich.

- 2. In Eingabefelder Benutzername (admin) und Passwort (Admin1) eingeben.
	- ð Das Fenster **«Registration»** für den Support öffnet sich.
- 3. Angaben in Eingabefelder eingeben, dabei Customer number (sechsstellig) aus den Lieferdokumenten entnehmen.
- 4. **c** betätigen.
	- ð Das Fenster **«Sprache»** öffnet sich.
- 5. Sprache wählen.
- 6. **«OK»** bestätigen.
	- $\Rightarrow$  Die Sprache ändert sich.
- $\Rightarrow$  Die Software Loepfe MillMaster TOP ist gestartet.

# **4.1.2 MillMaster (Server TOP) anpassen**

In diesem Menü werden die Einstellungen für das System und den Server angepasst.

- 1. Im Hauptmenü *System\Einstellungen\MillMaster* öffnen.
	- $\Rightarrow$  Das Menü öffnet sich.
- 2.  $\mathscr{D}$  betätigen.
	- $\Rightarrow$  Das Menü ist aktiviert und kann bearbeitet werden.
- 3. Falls erforderlich, Daten anpassen.

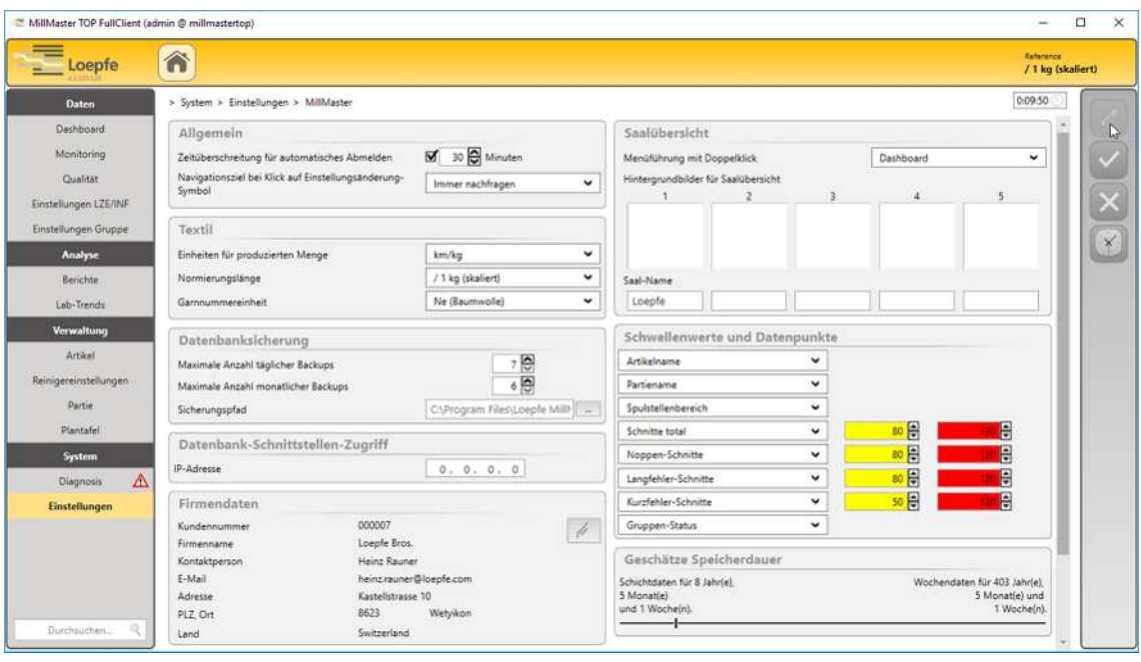

4.  $\left| \boldsymbol{\checkmark} \right|$  betätigen.

 $\Rightarrow$  Die Eingaben werden gespeichert.

 $\Rightarrow$  Die Änderungen sind aktiviert und abgeschlossen.

# **4.1.3 Lizenzen und Optionen aktivieren**

In diesem Menü kann die Software mit Optionen erweitert werden. Voraussetzungen

- $\checkmark$  Das Programm Loepfe.BDE.Licensegenerator ist installiert.
- ü Der Anforderungsschlüssel ist vorhanden.
- 1. Im Hauptmenü *System\Einstellungen\Lizenzen* öffnen.
	- $\Rightarrow$  In Funktionen werden alle aktiven und nicht aktiven Optionen aufgeführt.

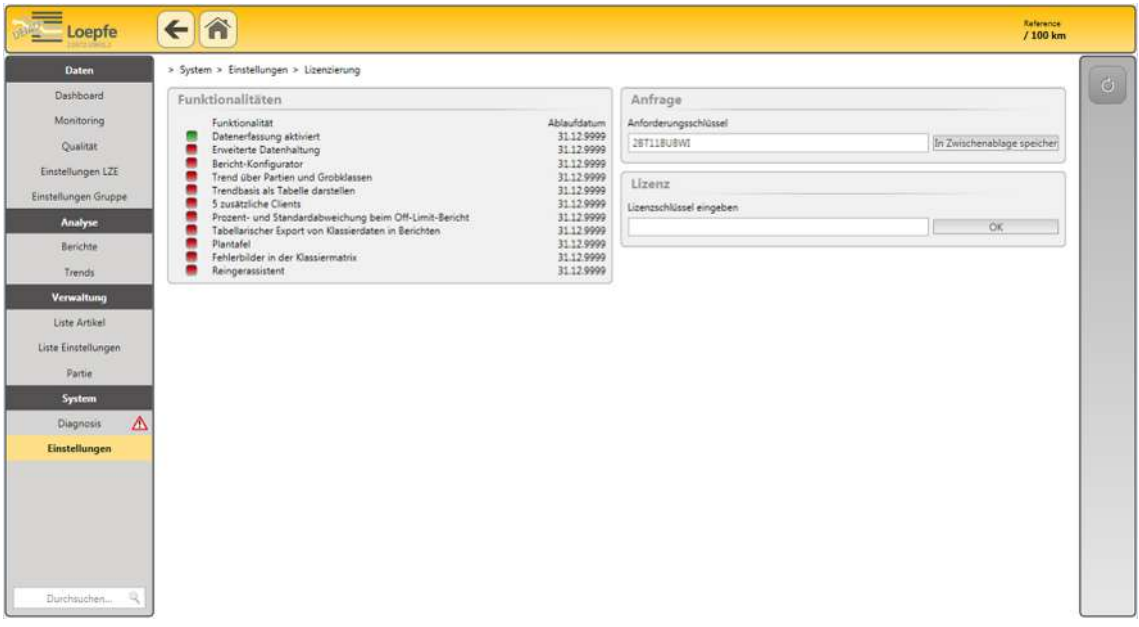

- 2. In Anfrage angezeigten Anforderungsschlüssel in Zwischenablage speichern.
- 3. Loepfe.BDE.Licensegenerator Programm öffnen.
- 4. Anforderungsschlüssel einfügen.
- 5. Gewünschte Option oder mehrere Optionen wählen.
	- ð Der Lizenzschlüssel wird erstellt.
- 6. Lizenzschlüssel in Eingabefeld eingeben und mit **«OK»** bestätigen.
- $\Rightarrow$  Die gewünschte Option ist aktiviert.

### **4.1.4 Benutzer hinzufügen**

Den Benutzern kann entsprechend der Zuständigkeit eine der drei festgelegten Benutzerebenen zugeordnet werden. In der folgenden Tabelle sind diese Benutzerebenen aufgeführt, die nach der Inbetriebnahme mit den dazugehörigen Benutzernamen aktiv sind.

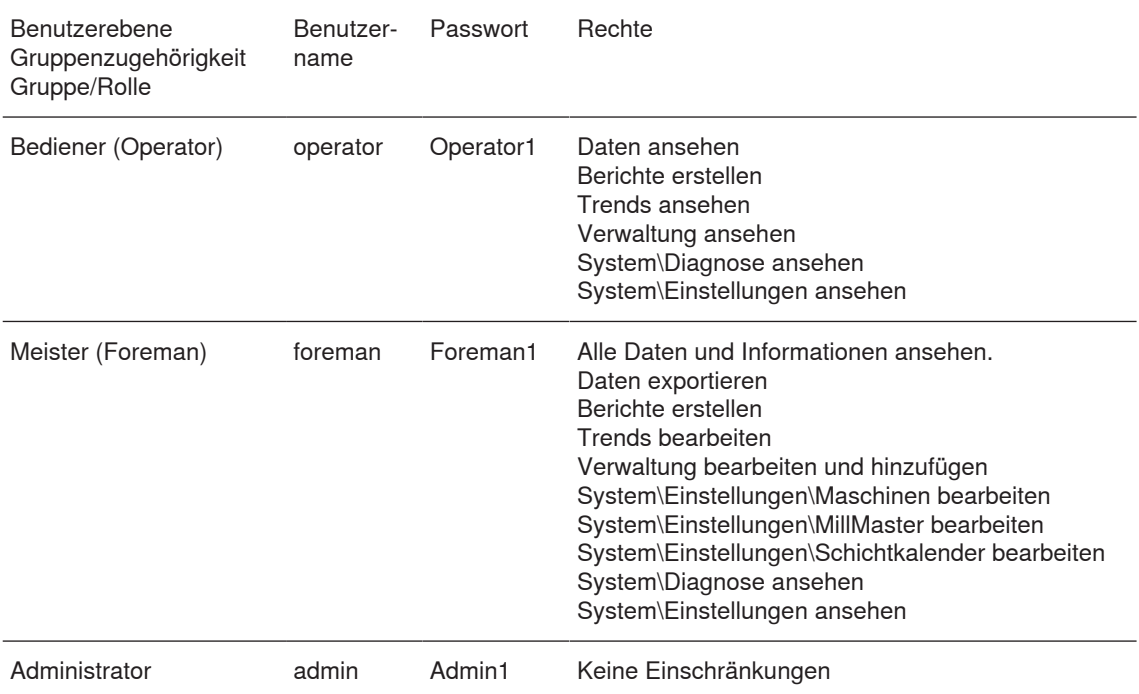

1. Im Hauptmenü *System\Einstellungen\Benutzerverwaltung* betätigen.

 $\Rightarrow$  Das Menü Benutzerverwaltung öffnet sich.

2. *S* betätigen.

ð Das Fenster **«Neuen Benutzer anlegen»** öffnet sich.

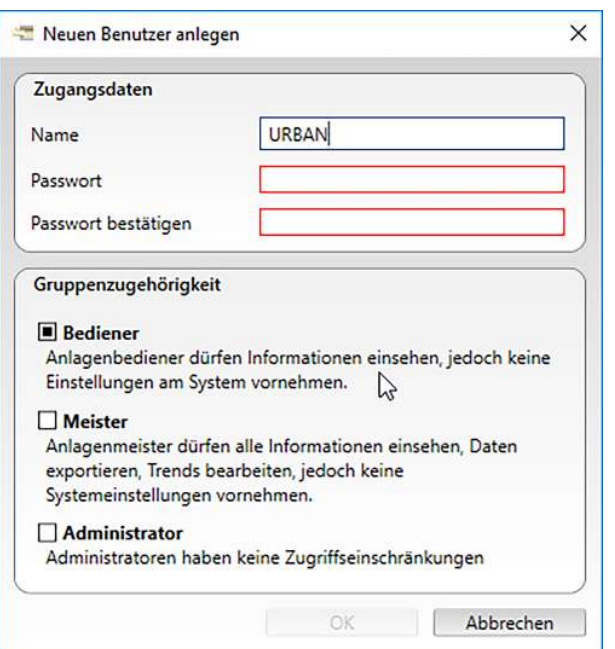

- 3. Zugangsdaten in Eingabefelder eingeben.
- 4. Gruppenzugehörigkeit/Benutzerebene festlegen.
- 5. **«OK»** bestätigen.
	- ð Die Eingaben werden gespeichert.
- $\Rightarrow$  Der Benutzer ist hinzugefügt.

### **4.1.5 Grundeinstellungen Gruppe anpassen**

Die Gruppen-Einstellungen sind in verschiedene Garnreinigertypen aufgeteilt.

- Zenit<sup>+</sup>
- Zenit
- $\blacksquare$  Spectra

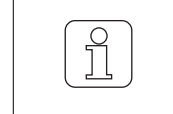

Die Gruppen-Einstellungen die an der Zentraleinheit verändert werden, werden in der Software angezeigt. Die Werte werden aber nicht automatisch von der Software übernommen.

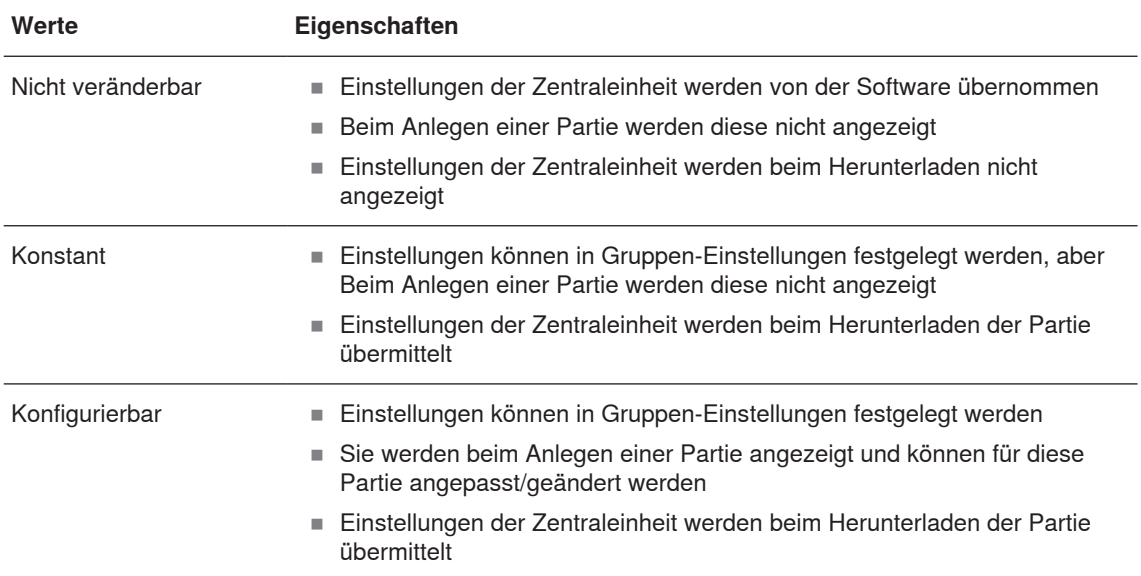

- 1. Im Hauptmenü *System\Einstellungen\Grundeinstellungen* Gruppe betätigen.
	- ð Das Menü öffnet sich.

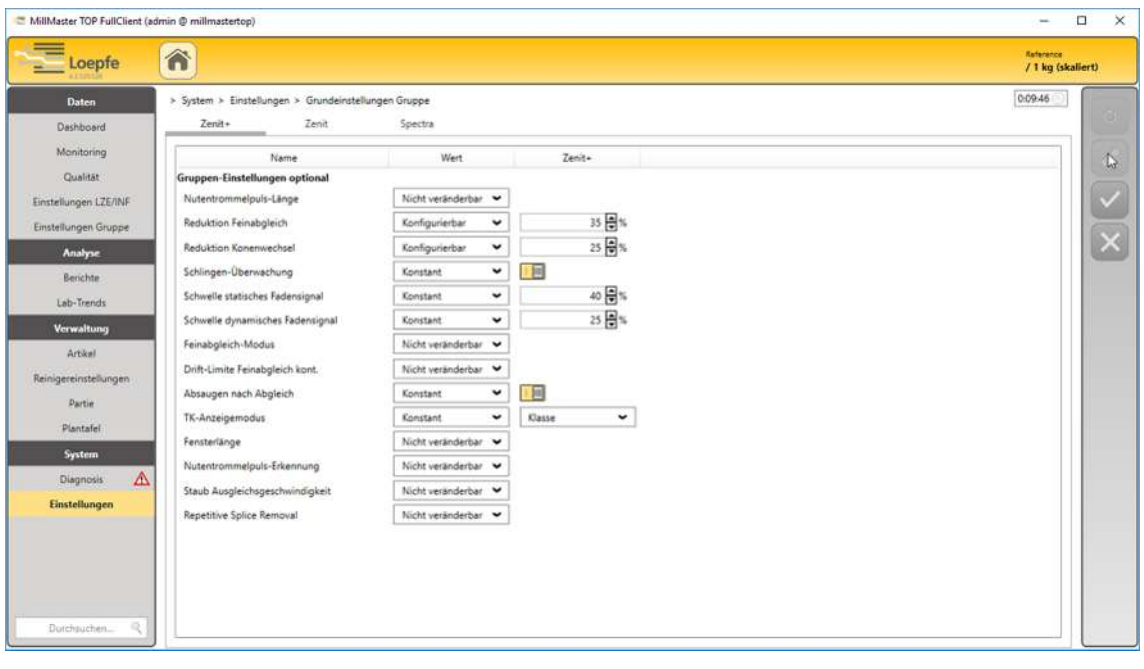

- 2. Tab **«Garnreinigertyp»** wählen.
- 3. **D**etätigen.
	- $\Rightarrow$  Das Menü ist aktiviert und kann bearbeitet werden.
- 4. Falls erforderlich, Angaben in Wert anpassen.
- 5. Falls erforderlich, Angaben in Garnreinigertyp anpassen oder ausschalten.
- 6.  $\sqrt{\phantom{a}}$  betätigen.
	- $\Rightarrow$  Die Eingaben werden gespeichert.
	- $\Rightarrow$  Das Menü schliesst sich.
- $\Rightarrow$  Die Änderungen sind abgeschlossen.

### **4.1.6 Berichte anpassen**

Für das Zusammenstellen von Berichten stehen zwei Möglichkeiten zur Verfügung, als Standard die automatisch generierten Berichte und als Option die Bericht-Konfiguration.

#### **Automatisch generierte Berichte**

Die automatisch generierten Berichte sind eine Auswahl von definierten Berichten, in deren Einstellungen zusätzlich das eigene Kundenlogo eingesetzt und die Mindestproduktionsmengen für Listenberichte und OffLimit-Berichte festgelegt werden. Gleichzeitig werden auch die Angaben für die Sprache, den Verzeichnispfad, die Wartezeit und die definierten Berichte gewählt. Die Räume (Saal) können zudem in unterschiedliche Ordner aufgeteilt und gespeichert werden. Anschliessend können die Berichte im Hauptmenü Analyse\Berichte erstellt und gedruckt werden.

- 1. Im Hauptmenü *System\Einstellungen\Generierte Berichte* öffnen.
	- $\Rightarrow$  Das Menü öffnet sich.

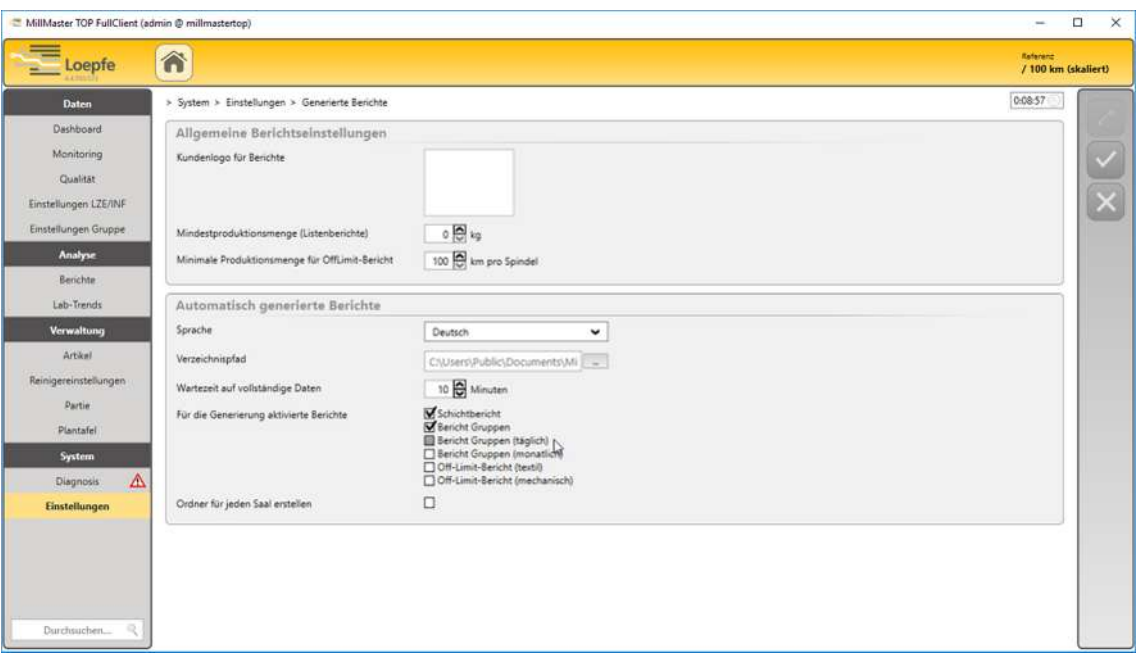

2. *2* betätigen.

 $\Rightarrow$  Die Menüs werden aktiviert und können bearbeitet werden.

- 3. In Allgemein, z. B. Kundenlogo einsetzen und Produktionsmengen eingeben.
- 4. In Automatisch generierte Berichte, z. B. Sprache, Verzeichnispfad und Wartezeit sowie Berichte wählen.
- 5.  $\vert \checkmark \vert$  betätigen.

 $\Rightarrow$  Die Eingaben werden gespeichert.

 $\Rightarrow$  Die Änderungen sind abgeschlossen.

#### **Bericht-Konfiguration (Option)**

In der Bericht-Konfiguration werden benutzerdefinierte Berichte erstellt, in deren Einstellungen die Eigenschaften der Berichte (Listenberichte) individuell erstellt werden. Anschliessend können die Berichte im Hauptmenü Analyse\Berichte erstellt und gedruckt werden.

- 1. Im Hauptmenü *System\Einstellungen\Bericht-Konfiguration* öffnen.
	- $\Rightarrow$  Das Menü öffnet sich.

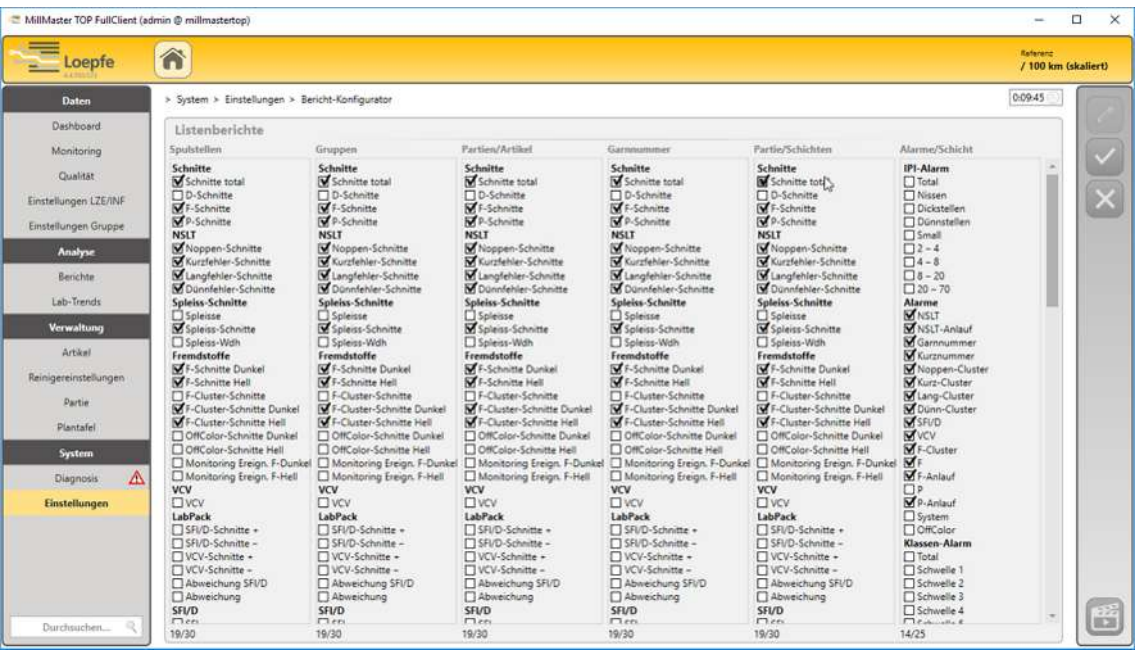

2.  $\boxed{\mathscr{P}}$  betätigen.

 $\Rightarrow$  Das Menü ist aktiviert und kann bearbeitet werden.

- 3. In Listenberichte Angaben, wie z. B. von Spulstellen, Gruppen, Artikel/Partie usw. anpassen.
- 4.  $\boxed{\checkmark}$  betätigen.
	- $\Rightarrow$  Die Eingaben werden gespeichert.
- $\Rightarrow$  Die Änderungen sind abgeschlossen.

# **4.1.7 Schichtkalender hinzufügen und bearbeiten**

- 1. Im Hauptmenü *System\Einstellungen\Schichtkalender* betätigen.
	- ð Die Schichtkalender Übersicht öffnet sich.

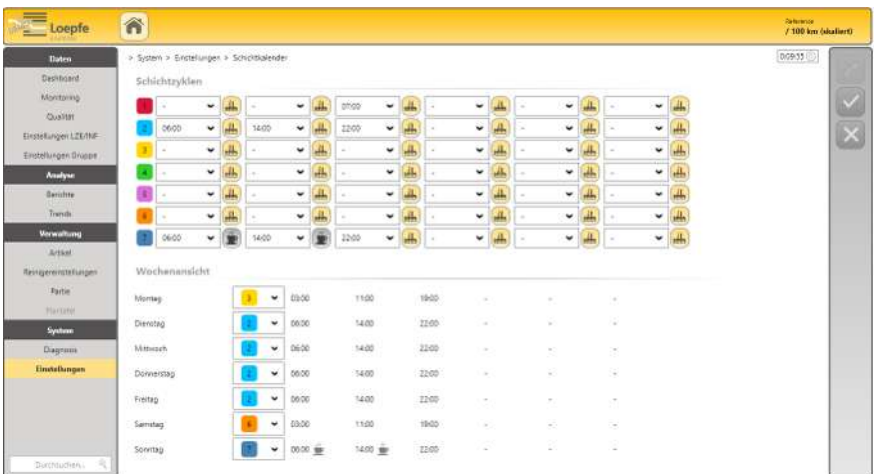

#### 2.  $\boxed{\mathscr{D}}$  betätigen.

ð Das Menü ist aktiviert und kann in der festgelegten Bearbeitungszeit bearbeitet werden.

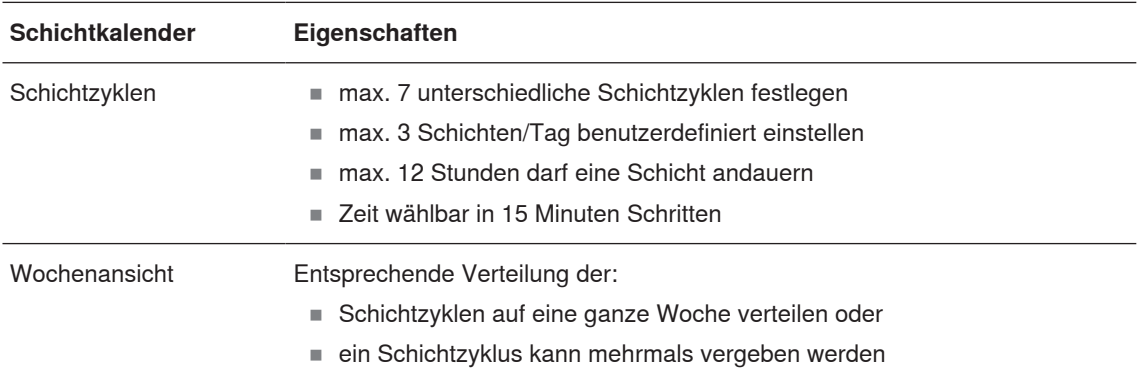

# **4.1.8 Maschinen verbinden und hinzufügen**

In diesem Menü werden die Maschinen mit der Software verbunden und hinzugefügt.

1. Mauszeiger auf Firmenlogo Loepfe bewegen und Mausklick ausführen.

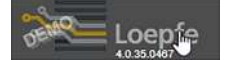

- $\Rightarrow$  Die Hauptansicht öffnet sich.
- $\Rightarrow$  Es werden keine Daten angezeigt, da noch keine Daten angelegt wurden.
- 2. Im Hauptmenü *System\Einstellungen\Maschinen* öffnen.

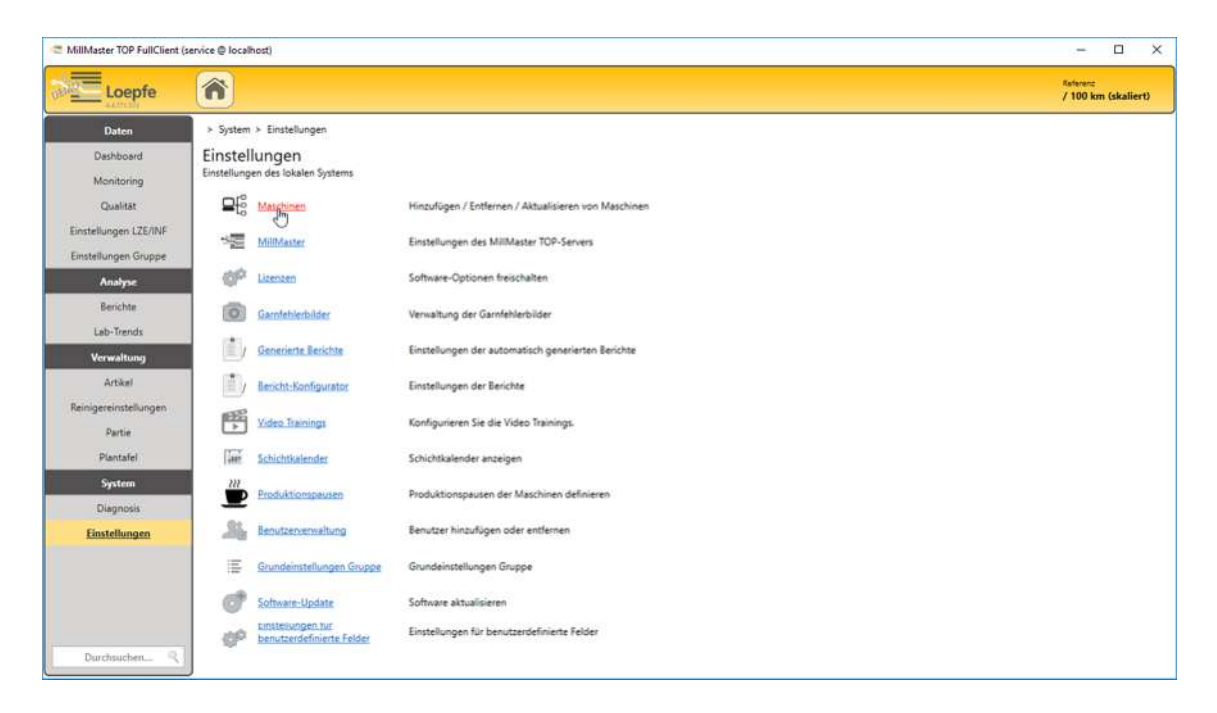

- ð Das Menü *Einstellungen\Verbundene\Maschinen* öffnet sich.
- $\Rightarrow$  Es werden keine Daten angezeigt, da noch keine Daten angelegt wurden.

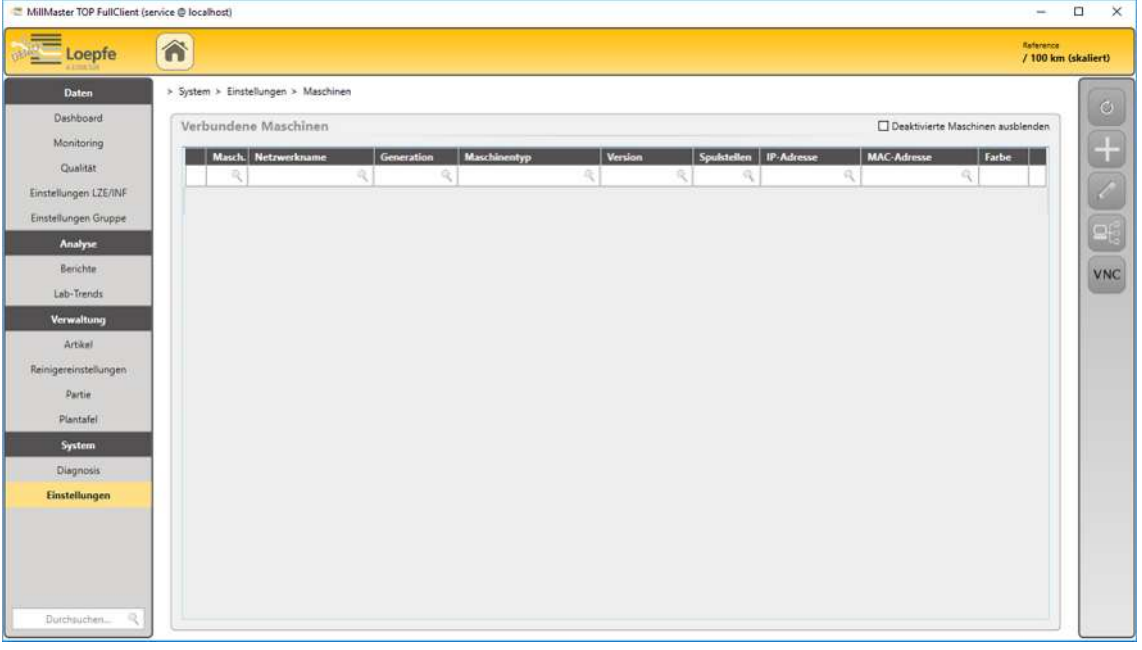

# 3.  $\Box$  betätigen.

ð Das Fenster **«Gefundene Maschinen»** öffnet sich.

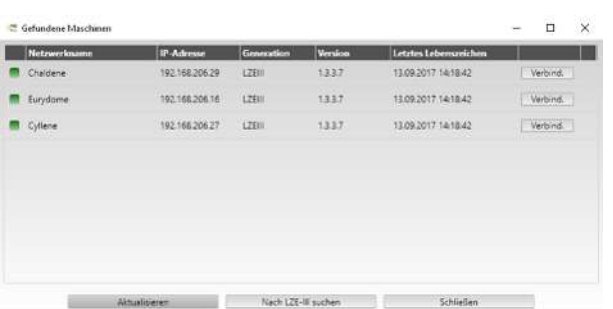

- $\Rightarrow$  Alle Spulmaschinen mit LZE-V und Informatoren werden angezeigt, die mit dem Datensystem verbunden sind.
- ð Hinweis: Suche Spulmaschinen mit LZE-III mit der Schaltfläche **«Nach LZE-III suchen»**.
- $\Rightarrow$  Falls keine Maschinen angezeigt werden, sind sie manuell hinzuzufügen oder die Verbindungsdaten sind zu prüfen.
- 4. Gewünschte Maschine wählen und Schaltfläche **«Verbinden»** betätigen.
	- ð Das Fenster **«Mit neuer Maschine verbinden»** öffnet sich.

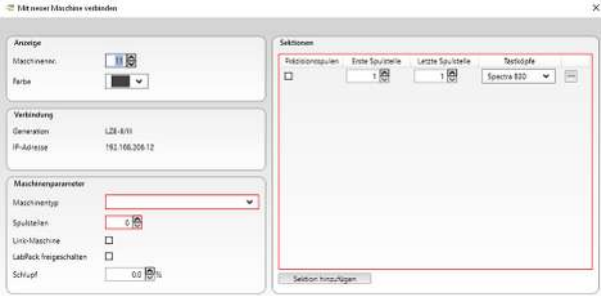

- 5. Angaben in Eingabefelder eingeben, dabei Maschinenparameter und Sektionen unbedingt ausfüllen.
- 6. Schaltfläche **«Sektion hinzufügen»** betätigen.
	- $\Rightarrow$  Die Maschine ist mit der Software verbunden.
- 7. Prüfen, ob gewünschte Maschine im Menü vorhanden ist.
- $\Rightarrow$  Die gewünschte Maschine ist hinzugefügt.

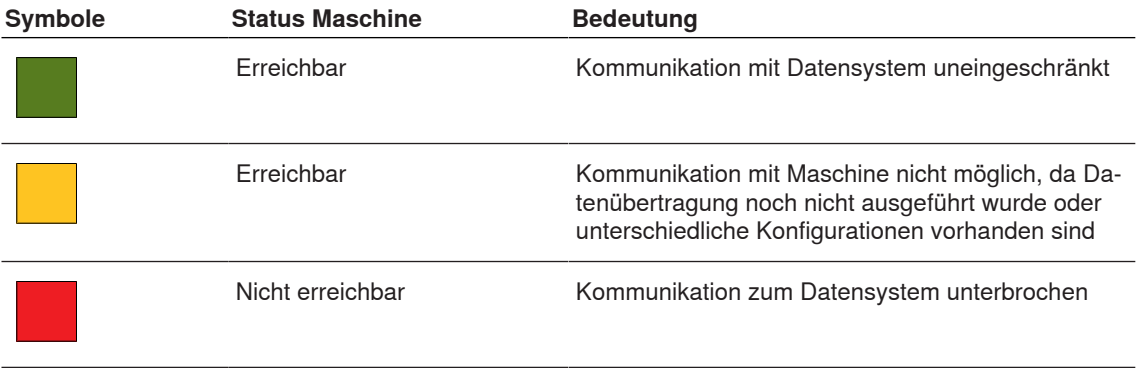

Tab. 6: Status Maschine

## **4.1.9 Software (update) aktualisieren**

- $\checkmark$  Der Updatedienst ist erreichbar.
- 1. Im Hauptmenü *System\Einstellungen\Software-update* betätigen.
	- $\Rightarrow$  Das Menü öffnet sich.

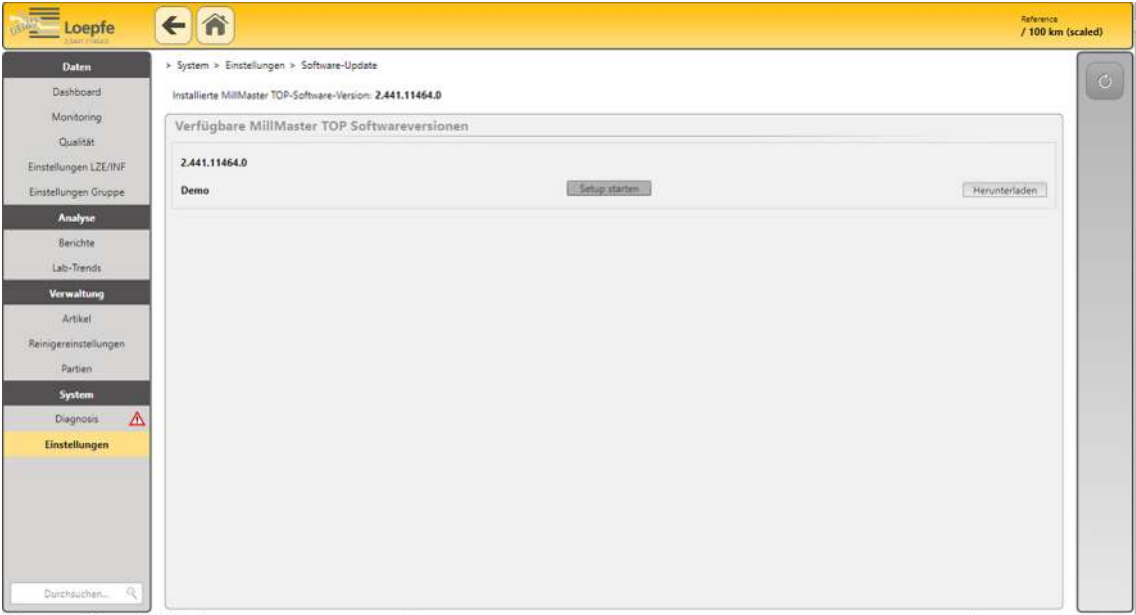

- 2. Software Version wählen.
- 3. Gewünschte Version herunterladen.
- 4. Doppelklick auf Datei Setup.exe, um sie zu öffnen.
	- ð Das Fenster **«Loepfe MillMaster TOP Setup»** mit den Voraussetzungen öffnet sich.
- 5. Schaltfläche **«Next»** betätigen, um das Herunterladen zu starten.
- 6. Weiteren Anweisungen folgen.
	- ð Wizard Welcome to the Loepfe MillMaster TOP Setup öffnet sich.
- 7. Wizard Anweisungen folgen.
- 8. Wizard schliessen.
- $\Rightarrow$  Die Software oder ein Update ist installiert.

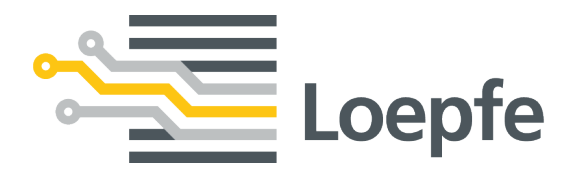

Gebrüder Loepfe AG 8623 Wetzikon / Switzerland Telefon +41 43 488 11 11 Fax +41 43 488 11 00 service@loepfe.com www.loepfe.com

46943001\_de 46943001\_de